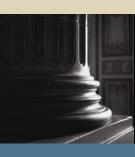

SUNGARD SCT HIGHER EDUCATION

# SCT Banner Financial Aid Disbursements Training Workbook

June 2005 Release 7.2

#### Confidential Business Information

This documentation is proprietary information of SunGard SCT and is not to be copied, reproduced, lent or disposed of, nor used for any purpose other than that for which it is specifically provided without the written permission of SunGard SCT.

| Prepared By: | SunGard SCT                 |
|--------------|-----------------------------|
|              | 4 Country View Road         |
|              | Malvern, Pennsylvania 19355 |
|              | United States of America    |

© SunGard 2004-2005. All rights reserved. The unauthorized possession, use, reproduction, distribution, display or disclosure of this material or the information contained herein is prohibited.

In preparing and providing this publication, SunGard SCT is not rendering legal, accounting, or other similar professional services. SunGard SCT makes no claims that an institution's use of this publication or the software for which it is provided will insure compliance with applicable federal or state laws, rules, or regulations. Each organization should seek legal, accounting and other similar professional services from competent providers of the organization's own choosing.

SunGard, the SunGard logo, SCT, and Banner, Campus Pipeline, Luminis, PowerCAMPUS, SCT fsaATLAS, SCT Matrix, SCT Plus, SCT OnSite and SCT PocketRecruiter are trademarks or registered trademarks of SunGard Data Systems Inc. or its subsidiaries in the U.S. and other countries. All other trade names are trademarks or registered trademarks of their respective holders.

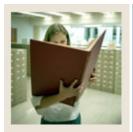

## Table of Contents

| Section A: Introduction                                  | 4  |
|----------------------------------------------------------|----|
| Overview                                                 |    |
| Process Introduction                                     |    |
| Terminology                                              |    |
|                                                          |    |
| Section B: Set Up                                        |    |
| Overview                                                 |    |
| Institutional Financial Aid Options Form                 |    |
| Fund Base Data Form                                      |    |
| Detail Code Control Form                                 |    |
| Sections Unavailable for Aid                             |    |
| Fund Management Form                                     |    |
| Class Code Translation Form                              | 30 |
| Audit Grading Mode Form                                  | 31 |
| Financial Aid Selection Rules Form                       |    |
| Tracking Requirement Validation Form                     |    |
| Default Award and Disbursement Schedule Rules Form       | 34 |
| Fund Award and Disbursement Schedule Rules Form          | 36 |
| Packaging Options Form                                   | 37 |
| Loan Options Form                                        | 40 |
| Loan Period Base Data Form                               | 41 |
| Self Check                                               |    |
| Answer Key for Self Check                                | 43 |
| Section C: Day-to-Day Operations                         |    |
| Overview                                                 |    |
| Process Introduction                                     |    |
| Viewing Financial Aid Enrollment Form                    |    |
| Rescheduling Scheduled Disbursement Dates                |    |
| Running a Disbursement On-Line for an Individual Student |    |
| Running a Batch Disbursement                             |    |
| Printing the Disbursement Reports                        |    |
| Viewing Disbursement Results On-Line                     |    |
| Summary                                                  |    |
| Self Check                                               |    |
| Answer Key for Self Check                                |    |
| Section D: Reference                                     | 72 |
| Overview                                                 |    |
| Setup Forms and Where Used                               |    |
| Day-to-Day Forms and Setup Needed                        |    |
| Forms Job Aid                                            |    |

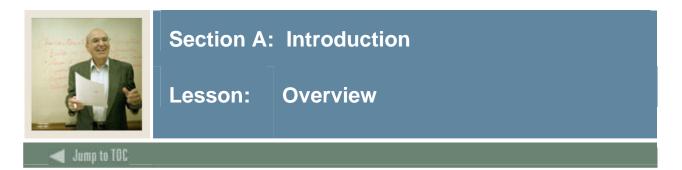

#### Workbook goal

The goal of this workbook is to provide you with the knowledge and practice to accurately disburse funds at your institution. The workbook is divided into four sections:

- Introduction
- Set Up
- Day-to-day operations
- Reference

#### Intended audience

Financial Aid office administrators and staff.

#### **Section contents**

| Overview             | 4 |
|----------------------|---|
| Process Introduction | 5 |
| Terminology          | 8 |

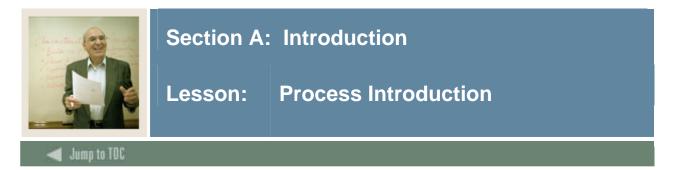

#### Introduction

The SCT Banner disbursement process uses several user-defined and federally defined edits for disbursing aid to students. SCT Banner reviews options before processing payments, memos, or authorizations.

The Financial Aid office is responsible for setting up the rules for fund disbursement so SCT Banner can apply the rules to the various categories of disbursements.

#### **Flow diagram**

This diagram highlights the processes used to disburse funds within the overall Financial Aid process.

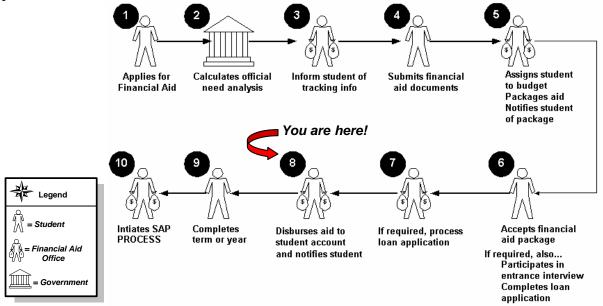

#### FA interfaces

You can disburse funds to the applicant according to options you define. While this workbook focuses on disbursements, the rules and validations should have been established in the Packaging, Budgeting, and Funds Management modules and the Student System that also affect disbursement outcomes. Transactions in the disbursement process interface to the Banner Accounts Receivable module.

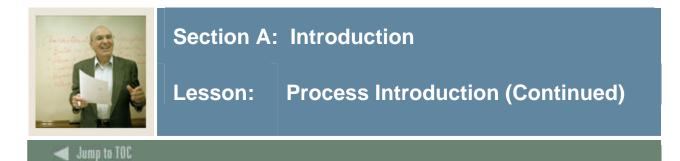

#### **Key points**

<u>Enrollment</u> Enrollment is divided into **Financial Aid** and **Current**. Current enrollment always displays the current credit, billing, adjusted, and attending hours by term from the Student System. Financial Aid enrollment displays the credit, billing, adjusted, and attending hours that are derived from the execution of the Financial Aid Enrollment Hours process (RSRENRL). Once hours are entered, the disbursement process uses the Financial Aid enrollment when disbursing aid to students.

<u>Disbursement Schedules</u> Fund disbursement schedules define the timing for payment of monies. The disbursement schedule is defined in Default Award and Disbursement Schedule Rules Form (RFRDEFA), Fund Award and Disbursement Schedule Form (RFRASCH), and Loan Period Base Data Form (RPRLPRD).

<u>Tracking</u> The status of Tracking Requirements allows for edits to determine when and if Financial Aid funds memo or pay to the student's account. These edits are controlled on the Requirements Tracking Validation Form (RTVTREQ).

<u>Disbursement Rules</u> Institutional disbursement edits and options can be defined on the Funds Management Form (RFRMGMT), Packaging Options Form (RPROPTS), Financial Aid Selections Rule Form (RORRULE) and the Loan Options Form (RPRLOPT).

<u>Detail Codes</u> Student Account Detail Codes are used to pay financial aid funds to the student's account. Detail Codes will be linked to fund codes in a one-to-one relationship on the Fund Base Data Form (RFRBASE). Detail Codes are only used for funds you choose to disburse or memo.

<u>Packaging and Disbursement Load Codes</u> The Packaging Load Code is the student's estimated enrollment as defined on the FAFSA or the default enrollment level you indicate on the Packaging Options Form (RPROPTS). The Disbursement Load Code is the student's credit hours, billing hours, adjusted hours, or expected hours depending on the options you indicated on the Packaging Options Form (RPROPTS). When the Disbursement process (RPEDISB) is executed, these codes are compared. If these load codes do not match, the disbursement process will not pay or will prorate specific funds, depending on the options you indicated on the Funds Management Form (RFRMGMT).

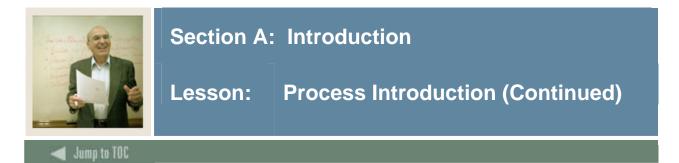

#### **Key Points (continued)**

<u>Student System</u> The Major, Minor, Concentration Code Validation Form (STVMAJR) in the Student system contains a control regarding disbursement. Each major is defined as Aid Eligible or Not Aid Eligible. The Disbursement process (RPEDISB) verifies the student is in an Aid Eligible major. Financial Aid also indicates what credits hours define full-time and part-time enrollment by level on the Institutional Financial Aid Options Form (ROAINST). These definitions are also used in the Disbursement process (RPEDISB). The student's major and level can be viewed on the Basic Student Information Inquiry Form (RSISTDN).

For additional information, refer to the Using SCT Banner Financial Aid User Manual, the Using SCT Banner Accounts Receivable User Manual, and the Using SCT Banner Finance User Manual.

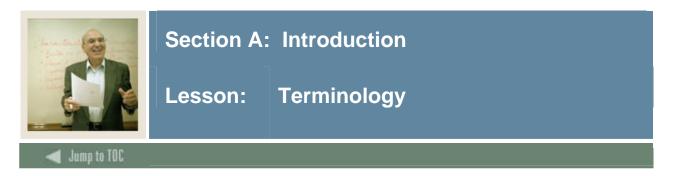

#### **Types of disbursements**

There are three levels of disbursements that you will be able to view: memos, authorization, or payment (credits).

- Memo Indicates that the funds are awarded, but the student still has outstanding disbursement edits before final eligibility is determined.
- Authorized Aid has been awarded and all disbursement edits fulfilled. However, the disbursement date has not yet arrived. Money will pay once the disbursement date arrives.
- Paid Funds credit the student's account in the form of a payment.

#### Comparisons

This table compares the three levels.

| Memos                            | Authorization                    | Payment (Credits)         |
|----------------------------------|----------------------------------|---------------------------|
| Have not passed all eligibility  | Student met all eligibility      | Student met all           |
| edits                            | requirements                     | eligibility requirements  |
| Estimated aid (offered or        | Processed prior to scheduled     | Processed on or after the |
| accepted)                        | disbursement date                | scheduled disbursement    |
|                                  |                                  | date                      |
| Not a direct credit to account   | Not a direct credit to account   | Direct credit to the      |
|                                  |                                  | student's A/R account     |
| Do not reduce the balance due    | Reduces payment due, but not     |                           |
| online or on the bill            | actual balance on account        |                           |
| Deleted when expires or replaced | Deleted or reduced when replaced |                           |
| by other type of disbursement    | by an actual payment             |                           |
| Amount is replaced or deleted if | Amount is replaced or deleted    | Adjusting entries         |
| student's award changes          | when student's award changes     | processed automatically   |

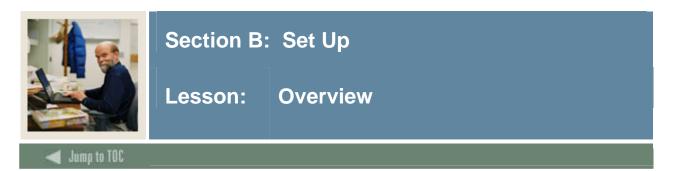

#### Introduction

The purpose of this section is to outline the set-up process and detail the procedures to handle disbursements at your institution.

#### Intended audience

Financial Aid office administrators.

#### Objectives

At the end of this section, you will be able to

- identify and describe all SCT Banner forms and processes that will be affected by the disbursement process
- create the rules and set parameters used to process disbursement data.

#### Prerequisites

To complete this section, you should have

- completed the SCT Education Practices computer-based training (CBT) tutorial "SCT Banner 7 Fundamentals," or have equivalent experience navigating in the SCT Banner system
- completed the Financial Aid Overview training workbook
- a minimum working knowledge of SQL for building rules
- administrative rights to create the rules and set the validation codes in SCT Banner.

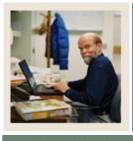

## Section B: Set Up

# Lesson: Overview (Continued)

### 🗲 Jump to TOC

#### Section contents

| Overview                                           | 9  |
|----------------------------------------------------|----|
| Institutional Financial Aid Options Form           | 11 |
| Fund Base Data Form                                | 22 |
| Detail Code Control Form                           | 23 |
| Sections Unavailable for Aid                       | 24 |
| Fund Management Form                               | 25 |
| Class Code Translation Form                        |    |
| Audit Grading Mode Form                            | 31 |
| Financial Aid Selection Rules Form                 | 32 |
| Tracking Requirement Validation Form               |    |
| Default Award and Disbursement Schedule Rules Form |    |
| Fund Award and Disbursement Schedule Rules Form    |    |
| Packaging Options Form                             | 37 |
| Loan Options Form                                  |    |
| Loan Period Base Data Form                         | 41 |
| Self Check                                         | 42 |
| Answer Key for Self Check                          | 43 |

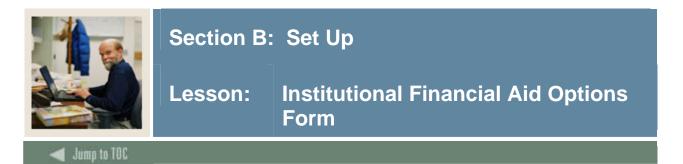

The Institution Financial Aid Options Form (ROAINST) is used to set up all of the options for a specific Aid Year.

Most other forms and processes in the financial aid modules are dependent on the information displayed on this form. The form is divided into seven tabs:

- Options
- Loan Options
- Credit Hours
- Exclude Course Levels
- Defaults
- Campus/EDE Defaults
- Web Processing Rules

<u>Note</u>: Aid year must be defined on ROAINST to install new releases of software and for system to be able to calculate new aid year.

#### **SCT Banner Form**

| Aid Year: 0405 🔻                  |        |                |                       |                                                   |                     |                      |
|-----------------------------------|--------|----------------|-----------------------|---------------------------------------------------|---------------------|----------------------|
|                                   |        |                |                       |                                                   |                     |                      |
| Options Loan Optio                | ons    | Credit Hours   | Exclude Course Levels | Defaults                                          | Campus/EDE Defaults | Web Processing Ru    |
|                                   |        |                |                       |                                                   |                     | E                    |
| Aid Year Definition               |        |                |                       | ry Application Source:                            | ED                  | Date Created         |
| Active                            | Pivot: | 01-JAN-2004    |                       | ation Received Date Ind<br>ation Requirement Code | -                   |                      |
| Description: Aid Year 2004 - 2005 |        |                |                       | ng Established Status:                            |                     |                      |
| Start Date: 01-JUL-2004           | Year:  | 2004           |                       | e for Application Receiv                          | _                   |                      |
| End Date: 30-JUN-2005             | Year:  | 2005           |                       | t Aid Period:                                     |                     | /SPR 🔻               |
|                                   |        |                | Initial 9             | SAP Status:                                       | ×                   | •                    |
| Logging                           |        |                | Update                | e Transaction Number a                            | ind EFC:            | update unless Locked |
| ✓ Budgeting                       |        | Packaging      | Currer                | nt Term Code:                                     | 20                  | 0110 💌               |
| ✓ Need Analysis                   |        | EDE Correction | Messa                 | ige Expiration Days:                              |                     | 30                   |
| I Neeu Analysis                   |        | EDE COllection | Metho                 | dology Indicator:                                 | -                   | ederal               |
|                                   |        |                |                       |                                                   |                     | nstitutional         |
| COD Full Participant              |        |                |                       | ustodial Parent Contribu                          | · _                 |                      |
| Direct Loan                       |        | 🗆 Pell         |                       | g Number or Common S                              |                     |                      |
|                                   |        |                | -                     | ting Group:                                       |                     | FALT                 |
| SBGI Conversion                   |        |                |                       | ng Group:<br>ging Group:                          |                     | FALT V               |
| Rescheduled Disbursement Date     |        |                |                       | ging Group:<br>tion SAP Status:                   |                     |                      |
| Use EFC Proration                 |        |                |                       | equirement Code:                                  | SA                  |                      |
| INAS Short Calculation            |        |                |                       | equirement Status:                                |                     |                      |

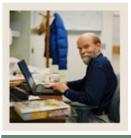

## Section B: Set Up

### Lesson: Institutional Financial Aid Options Form (Continued)

#### 🚽 Jump to TOC

#### **Required Fields for Data Load**

| Field Name                             | Description                                                                                                   |
|----------------------------------------|----------------------------------------------------------------------------------------------------|
| Active Aid Year                        | Active Aid Year indicator must be checked. SCT Banner computes                                                |
|                                        | from beginning and ending years (not month/day).                                                              |
| Aid Year Start Date                    | Enter beginning/ending dates of aid year (actively used for control of                                        |
| and End Date                           | Student employment Authorizations).                                                                           |
| Pivot Date                             | Date you want specified year's forms to default when you open SCT Banner.                                     |
| Primary Application<br>Source          | Enter application source.                                                                                     |
| Default Aid Period                     | Assigned when loading records or when awards are made prior to receipt of ISIR                                |
| Application Received<br>Date Indicator | Appears on ROASTAT. Controlled by dropdown choice and entry in<br>Source for Application Received Date field. |
| Source for Application                 | If using more than one data source, enter data source from which                                              |
| Received Date                          | Application Received Date will be loaded on ROASTAT.                                                          |
| Tracking Established                   | Appears on RRAAREQ for system created requirements.                                                           |
| Status                                 |                                                                                                    |
| Initial SAP Status                     | Code created on second window of ROASTAT during Data load for students with no prior SAP code.                |
| Update Transaction                     | Indicates when data load process should update the Pell Transaction                                           |
| Number and EFC                         | Number and EFC. A or blank - Always, N - Never, L - Update unless locked.                                     |
| Current Term Code                      | Initially first term of defined year; acts as a default for some forms                                        |
|                                        | and controls use of views for rules.                                                                          |
| Methodology Indicator                  | FM or IM methodology.                                                                                         |
| Non-Custodial Parent                   | IM schools choose option for treatment of non-custodial parent data                                           |
| Contribution Option                    |                                                                                                    |
| Default Group Status                   | Tracking, Budgeting, Packaging, and SAP statuses used to hold                                                 |
|                                        | records for students who do not meet the grouping rules.                                                      |
| Routing Number or                      | Causes school's housing code to load on RNANAxx during dataload.                                              |
| Common School ID                       |                                                                                                    |

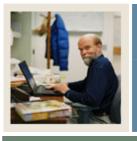

# Section B: Set Up

### Lesson: Institutional Financial Aid Options Form (Continued)

🜒 Jump to TOC

#### Procedure

| Step | Action                                                       |
|------|--------------------------------------------------------------|
| 1    | Access the Institution Financial Aid Options Form (ROAINST). |
| 2    | Select 0405 in the Aid Year field.                           |
| 3    | Perform a <b>Next Block</b> function.                        |
| 4    | Enter or edit fields as needed.                              |
| 5    | Click the Save icon.                                         |

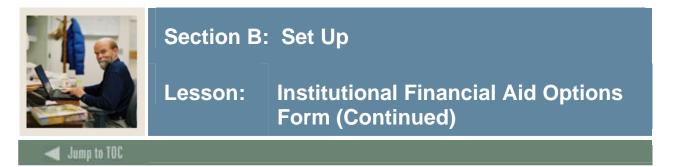

The Loan Options tab is designed to capture fields related to both Direct Lending and Electronic Loan processing. Fields in this window are used with the Entrance and Exit Counseling Results processing to allow the school to establish which requirement codes and statuses will be used to satisfy the Entrance and Exit Interview requirements on the Applicant Requirements Form (RRAAREQ).

#### **SCT Banner Form**

| 12 | Institution Fi | nancial Aid Optior | ns ROAINST 7 | 7.2 (w700) 2000000    | ***********     | ~~~~~~~~~~~~~~~~~~~~~~~~~~~~~~~~~~~~~~ | *****************    | 200000000000000 🛎 🖄 |
|----|----------------|--------------------|--------------|-----------------------|-----------------|----------------------------------------|----------------------|---------------------|
|    | Aid Year:      | 0506               |              |                       |                 |                                        |                      |                     |
| F  | Options        | Loan Options       | Credit Hours | Exclude Course Leve   | ls Defaults     | Campus/EDE Defaults                    | Web Processing Rules |                     |
|    | Loan Proce     | ss Type:           |              | B=Both                | dicator         |                                        |                      |                     |
| Ш  | Electronic S   | chool Code:        |              |                       |                 |                                        |                      |                     |
|    | Electronic B   | ranch ID:          |              |                       |                 |                                        |                      |                     |
|    | Lieca onic L   | and ite.           |              | Process Electronic    | Change Trancac  | tion                                   |                      |                     |
|    | Number of I    | Days for Electron  | -            |                       | -               |                                        |                      |                     |
|    |                |                    |              | Expanded Lending      | • •             |                                        |                      |                     |
|    |                |                    |              | Use Multi-Award Y     | ear Perkins MPN | 4                                      |                      |                     |
|    | Direct Loan    | School Code:       |              | G01313                |                 |                                        |                      |                     |
|    |                |                    |              | 🗆 Direct Loan Affirm  |                 |                                        |                      |                     |
|    |                |                    |              | Multi-Year Note El    | gibility        |                                        |                      |                     |
|    | Entrance In    | terview Require    | ment Code:   | •                     |                 |                                        |                      |                     |
|    | Satisfied St   | atus:              |              |                       |                 |                                        |                      |                     |
|    | Exit Intervi   | ew Requirement     | Code:        |                       |                 |                                        |                      |                     |
|    | Satisfied St   | atus:              |              |                       |                 |                                        |                      |                     |
|    |                |                    |              | 🗹 Apply First-Year, F | irst-Time Borro | wer Rule                               |                      |                     |
|    |                |                    |              |                       |                 |                                        |                      |                     |
|    |                |                    |              |                       |                 |                                        |                      |                     |
|    |                |                    |              |                       |                 |                                        |                      |                     |
|    |                |                    |              |                       |                 |                                        |                      |                     |

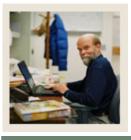

### Section B: Set Up

### Lesson: Institutional Financial Aid Options Form (Continued)

### 🚽 Jump to TOC

#### Procedure

| Step | Action                                                                          |
|------|---------------------------------------------------------------------------------|
| 1    | Select the Loan Options tab.                                                    |
| 2    | Select a type of combination of types in the Loan Process Type field.           |
| 3    | Click the Institutional HEAL Indicator checkbox.                                |
| 4    | Enter the code for your institution in the <b>Electronic School Code</b> field. |
| 5    | Enter the code for your branch in the <b>Electronic Branch ID</b> field.        |
| 6    | Click the Process Electronic Change Transaction checkbox.                       |
| 7    | Click the Use Multi-Award Year Perkins MPN checkbox.                            |
| 8    | Enter the institution code in the <b>Direct Loan School Code</b> field.         |
| 9    | Click the Direct Loan Affirmation Pilot checkbox.                               |
| 10   | Click the Multi-Year Note Eligibility checkbox.                                 |
| 11   | Select a code in the Entrance Interview Requirement Code field.                 |
| 12   | Select a status in the Satisfied Status field.                                  |
| 13   | Select a code in the Exit Interview Requirement Code field.                     |
| 14   | Select a status in the Satisfied Status field.                                  |
| 15   | Click the Save icon.                                                            |

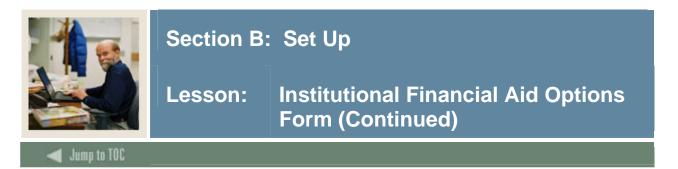

Use the Credit Hours window to define institutional credit hour values by term for each student level code.

*Example*: You would use this window to define credit hour values for graduate students for a specific term by entering the cut-off values for full time, 3/4 time, and 1/2 time students.

#### **SCT Banner Form**

| Institution Financial Aid Year: 04 | Aid Options ROAINST 7.0 ( | (0700) (00000000000000 | ,,,,,,,,,,,,,,,,,,,,,,,,,,,,,,,,,,,,,,, | *************** |                                    | -99999999999999999999 |
|------------------------------------|---------------------------|------------------------|-----------------------------------------|-----------------|------------------------------------|-----------------------|
| Options                            | Loan Options              | Credit Hours           | Exclude Course Levels                   | Defaults        | Campus/EDE Defaults                | Web Processing Rul    |
| Term                               | Level                     | Description            |                                         | Full Time       | Credit Hours Three<br>Quarter Time | Half Time             |
| 200509                             | GR G                      | raduate                |                                         | 12.000          | 9.000                              | 6.000                 |
|                                    |                           |                        |                                         |                 |                                    |                       |
|                                    |                           |                        |                                         |                 |                                    |                       |
|                                    |                           |                        |                                         |                 |                                    |                       |
|                                    |                           |                        |                                         |                 |                                    |                       |
|                                    |                           |                        |                                         |                 |                                    |                       |
|                                    |                           |                        |                                         |                 |                                    |                       |
|                                    |                           |                        |                                         |                 |                                    |                       |
|                                    |                           |                        |                                         |                 |                                    |                       |
|                                    |                           |                        |                                         |                 |                                    |                       |

#### Procedure

| Step | Action                                                       |
|------|--------------------------------------------------------------|
| 1    | Select the <u>Credit Hours</u> tab.                          |
| 2    | Double-click in the <b>Term</b> field to select a term.      |
| 3    | Double-click in the Level field to select a student level.   |
| 4    | Enter a number in the Full Time Credit Hours field.          |
| 5    | Enter a number in the Three Quarter Time Credit Hours field. |
| 6    | Enter a number in the Half Time Credit Hours field.          |
| 7    | Click the Save icon.                                         |

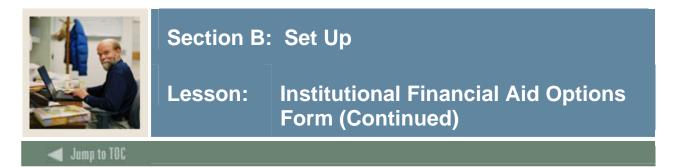

Use the Exclude Course Levels tab to enter the student level and the course levels to be excluded from the enrollment calculation for the aid year. Courses with the levels inserted/updated from this window will be excluded for the student level when enrollment is calculated.

#### **SCT Banner Form**

| Aid Year: 0405 | Options ROAINST 7.0 (C | 2 <b>700)</b> 20000000000000000000000000000000000 | ******                | 000000000000000000000000000000000000000 | *******             | 00000000000000 <b>⊻</b> |
|----------------|------------------------|---------------------------------------------------|-----------------------|-----------------------------------------|---------------------|-------------------------|
| Options        | Loan Options           | Credit Hours                                      | Exclude Course Levels | Defaults                                | Campus/EDE Defaults | Web Processing Rules    |
| Student Level  | Description            |                                                   |                       | Course Level                            | Description         |                         |
|                | aduate                 |                                                   |                       | NC Non Credit                           |                     |                         |
|                |                        |                                                   |                       |                                         |                     |                         |
|                |                        |                                                   |                       |                                         |                     |                         |
|                |                        |                                                   |                       |                                         |                     |                         |
|                |                        |                                                   | ]                     |                                         |                     |                         |
|                |                        |                                                   | ļ                     |                                         |                     |                         |
|                |                        |                                                   |                       |                                         |                     |                         |
|                |                        |                                                   |                       |                                         |                     |                         |

#### Procedure

| Step | Action                                                                    |
|------|---------------------------------------------------------------------------|
| 1    | Select the Exclude Course Levels tab.                                     |
| 2    | Double-click in the <b>Student Level</b> field to select a student level. |
| 3    | Double-click in the <b>Course Level</b> field to select a course level.   |
| 4    | Repeat steps 2-3 as needed.                                               |
| 5    | Click the Save icon.                                                      |

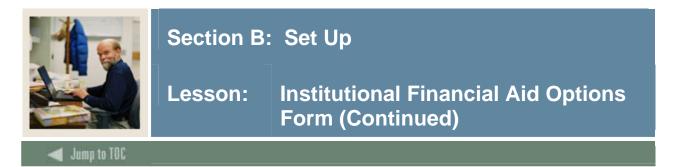

The Defaults tab enables you to enter Pell Grant Default information. Enter the campus code for which you want to define default information in the Main Campus Entity ID field and the Pell ID in the Pell ID field. You can also enter the information for the Financial Aid Director, Title IV Funds, payment options, and application source codes for the College Scholarship Service.

#### **SCT Banner Form**

| Aid Year: 0405<br>Options Loan Options                                                                                                    |                                                                                              | Exclude Course Levels | Defaults                                                                                                 | Campus/EDE Defaults | Web Processing Rules |
|----------------------------------------------------------------------------------------------------|----------------------------------------------------------------------------------------------|-----------------------|----------------------------------------------------------------------------------------------------|---------------------|----------------------|
| Pell Grant Defaults<br>Main Campus Entity ID:<br>Pell ID:<br>Pell Fund Code:<br>Financial Aid Director Name:<br>Phone Number:<br>Service Agent Code:<br>Title IV Destination Number: | Prevent Automatic Pell Calo<br>1123456789A1<br>1234<br>CEORCE BANNER<br>610 5556666<br>53091 | sulation              | Cash Monitor<br>Just In Time of<br>Number of Days<br>or Advance Pay<br>Alternate Pell<br>V New Pell Calc | Schedules Used      | 15                   |
|                                                                                                    |                                                                                              |                       | Return of Tit<br>Return Indica                                                                           |                     | 5                    |
| Application Source Codes<br>College Scholarship Service ID                                                                                                    |                                                                                              |                       |                                                                                                    |                     |                      |

#### Procedure

| Step | Action                                                                |
|------|-----------------------------------------------------------------------|
| 1    | Select the <u>Defaults</u> tab.                                       |
| 2    | Enter your institution code in the Main Campus Entity ID field.       |
| 3    | Enter the Pell code for your institution in the <b>Pell ID</b> field. |
| 4    | Double-click in the <b>Pell Fund Code</b> field and select a code.    |
| 5    | Enter a name in the Financial Aid Director Name field.                |
| 6    | Enter a phone number in the <b>Phone Number</b> field.                |
| 7    | Enter a code in the Service Agent Code field.                         |
| 8    | Enter a code in the <b>Title IV Destination Number</b> field.         |
| 9    | Select other options as desired.                                      |
| 10   | Click the <b>Save</b> icon.                                           |

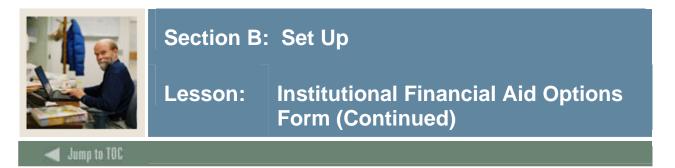

The Campus/EDE Defaults tab enables you to enter payment voucher default information. Enter the campus code for which you want to define EDE default information in the Campus Code field. If there is more than one campus at your institution, you can define separate default information for each campus (you can scroll through this field to see information for other campuses).

#### **SCT Banner Form**

| 🙀 Institution Financial Aid              | Options ROAINST 7.0 (C7 | 00) 202000000000       | 000000000000000000000000000000000000000  | 0000000000000000 | 000000000000000000000000000000000000000 | 000000000000000002<br>2 |
|------------------------------------------|-------------------------|------------------------|------------------------------------------|------------------|-----------------------------------------|-------------------------|
| Aid Year: 0405                           |                         |                        |                                          |                  |                                         |                         |
|                                          |                         |                        |                                          |                  |                                         |                         |
| Options                                  | Loan Options            | Credit Hours           | Exclude Course Levels                    | Defaults         | Campus/EDE Defaults                     | Web Processing Rules    |
|                                          |                         |                        |                                          |                  |                                         |                         |
| Campus Code:                             | M 🔽 Main                |                        | Aid Administrator:                       |                  |                                         |                         |
| Federal Pell ID:                         |                         |                        | Address Line 1:                          |                  |                                         |                         |
| Pell Fund Code:                          |                         |                        | Address Line 2:                          |                  |                                         |                         |
| Routing Number or                        | Prevent Auto            | matic Pell Calculation | City:                                    |                  |                                         |                         |
| Common School ID:                        |                         | ļ                      | State or Province:<br>Zin or Deptal Code |                  |                                         |                         |
| Electronic School Code                   |                         |                        | Zip or Postal Code<br>Phone Number:      | · [              |                                         |                         |
| Branch ID:                               |                         |                        | Fax Number:                              |                  |                                         |                         |
| Payment Method:                          | (None)                  |                        | E-mail:                                  |                  |                                         |                         |
| Institution Type:                        |                         |                        |                                          |                  |                                         |                         |
|                                          | Institutional C         | cross Reference        |                                          |                  |                                         |                         |
| Financial Control:<br>Academic Calendar: | 1=Non Standard          | *                      |                                          |                  |                                         |                         |
| Expected Hours:                          |                         |                        |                                          | Return o         | of Title IV Funds                       |                         |
| Expected Weeks:                          |                         |                        |                                          | 🗆 Return I       | ndicator                                |                         |
| School Hours:                            |                         |                        |                                          | Roundin          | ng Indicator                            |                         |
| School Weeks:                            |                         |                        |                                          |                  |                                         |                         |
| Number of Months to P                    | Pay:                    |                        |                                          |                  |                                         | •                       |
|                                          |                         |                        |                                          |                  |                                         |                         |

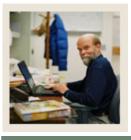

### Section B: Set Up

### Lesson: Institutional Financial Aid Options Form (Continued)

🚽 Jump to TOC

#### Procedure

| Step | Action                                                                                                    |
|------|----------------------------------------------------------------------------------------------------|
| 1    | Select the <u>Campus/EDE Defaults</u> tab.                                                                                                    |
| 2    | Double-click in the <b>Campus Code</b> field to select a campus.                                                                                                    |
| 3    | Enter your Federal Pell ID number in the Federal Pell ID Number field.                                                                                                    |
| 4    | Double-click in the <b>Pell Fund Code</b> field to select a code.                                                                                                    |
| 5    | Click the Prevent Automatic Pell Calculation checkbox, if desired.                                                                                                    |
| 6    | Enter a number in the Routing Number or Common School ID field.                                                                                                    |
| 7    | Enter a six-digit code in the <b>Electronic School Code</b> field.                                                                                                    |
| 8    | Enter a code in the <b>Branch ID</b> field.                                                                                                    |
| 9    | Double-click in the <b>Payment Method</b> field to select a payment method.                                                                                                    |
| 10   | Enter an institution type in the <b>Institution Type</b> field.                                                                                                    |
| 11   | Click the Institutional Cross Reference checkbox, if desired.                                                                                                    |
| 12   | Enter a number in the <b>Financial Control</b> field.<br><u>Note</u> : Enter <i>1</i> for Public; <i>2</i> for Private, non-profit; <i>3</i> for Proprietary. You may also leave this field blank. |
| 13   | Select an academic calendar in the Academic Calendar field.                                                                                                    |
| 14   | Enter a number of hours in the <b>Expected Hours</b> field.                                                                                                    |
| 15   | Enter a number of weeks in the <b>Expected Weeks</b> field.                                                                                                    |
| 16   | Enter the number of hours in the school year in the School Hours field.                                                                                                    |
| 17   | Enter the number of weeks in the school year in the School Weeks field.                                                                                                    |
| 18   | Enter the name, address, phone number and e-mail address of the Aid Administrator in                                                                                                    |
|      | the appropriate fields.                                                                                                    |
| 19   | Click the <b>Return Indicator</b> checkbox.                                                                                                    |
| 20   | Click the <b>Rounding Indicator</b> checkbox.                                                                                                    |
| 21   | Click the <b>Save</b> icon.                                                                                                    |

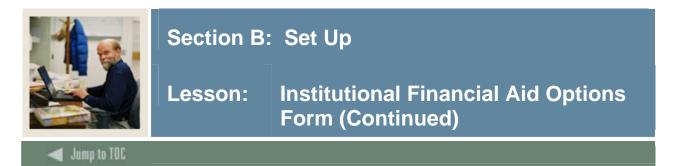

The Web Processing Rules tab displays some of the Web display and tracking rules. A check in the Information Access Indicator field indicates that the information for this aid year may be accessed via Information Access products such as SCT Banner Student Self-Service, Voice Response, and Kiosk.

#### **SCT Banner Form**

| 🙀 Institution Financial Aid | Options ROAINST 7.0 (0 | 0700) 0000000000000 | 000000000000000000000000000000000000000 | 000000000000000000000000000000000000000 | 000000000000000000000000000000000000000 | 00000000000000000 <u>×</u> 1 |
|-----------------------------|------------------------|---------------------|-----------------------------------------|-----------------------------------------|-----------------------------------------|------------------------------|
| Aid Year: 0405              | <b>v</b>               |                     |                                         |                                         |                                         |                              |
| Options                     | Loan Options           | Credit Hours        | Exclude Course Levels                   | Defaults                                | Campus/EDE Defaults                     | Web Processing Rules         |
| ✓ Information Access        | Indicator              |                     |                                         |                                         |                                         |                              |
| Web Accept Track            | king Rules             |                     |                                         |                                         |                                         |                              |
| Requirement Code            |                        | Description         | Status<br>▼                             |                                         | Description                             |                              |
|                             |                        |                     |                                         |                                         |                                         | <b>A</b>                     |
|                             |                        |                     |                                         |                                         |                                         |                              |
|                             |                        |                     |                                         |                                         |                                         |                              |
|                             |                        |                     |                                         |                                         |                                         |                              |
|                             |                        |                     |                                         |                                         |                                         |                              |
|                             |                        |                     |                                         |                                         |                                         |                              |
|                             |                        |                     |                                         |                                         |                                         |                              |
|                             |                        |                     |                                         |                                         |                                         |                              |
|                             |                        |                     |                                         |                                         |                                         |                              |

#### Procedure

| Step | Action                                                              |
|------|---------------------------------------------------------------------|
| 1    | Select the Web Processing Rules tab.                                |
| 2    | Click the Information Access Indicator checkbox.                    |
| 3    | Double-click in the <b>Requirement Code</b> field to select a code. |
| 4    | Double-click in the Status field to select a status code.           |
| 5    | Repeat steps 3-4 as needed.                                         |
| 6    | Click the Save icon.                                                |

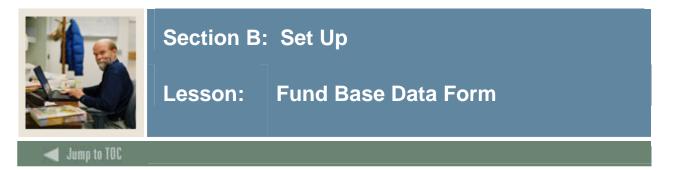

The Fund Base Data Form (RFRBASE) is used to establish fund codes and define basic characteristics of the fund. You can associate the fund with a unique accounts receivable detail code (from TSADETC), and indicate other base data such as the fund source, fund type, and federal fund ID. All funds that are awarded, monitored, or disbursed to the student are initially created on this form.

#### **SCT Banner form**

| Fund Code | Description                    | Accounts<br>Receivable Detail | Fund<br>Source | Fund<br>Type<br>T | Federal<br>Fund ID | Print<br>Order | Message<br>Number |
|-----------|--------------------------------|-------------------------------|----------------|-------------------|--------------------|----------------|-------------------|
| DIRECT    | Federal Direct Stafford Loan   | FDSL                          | FDRL           | LOAN              | STFD               | 92             | 3261              |
| DLPLUS    | Federal Direct Parent Loan     | FDPL                          | FDRL           | LOAN              | PLUS               | 101            | 3257              |
| DLUNSB    | Federal Direct Unsub. Stafford | FDUS                          | FDRL           | LOAN              | STFD               | 93             | 3262              |
| FWS       | Federal Work Study             |                               | FDRL           | WORK              | CVVS               | 50             | 3250              |
| ICL       | Income Contingent Loan         | FICL                          | OTHR           | LOAN              | ICL                | 70             | 3251              |
| INLN      | Institutional Loan             | FIL                           | INST           | LOAN              | GTIV               | 80             | 3252              |
| INSC      | Institutional Scholarship      | FIS                           | INST           | SCHL              |                    | 10             | 3253              |
| MERIT     | Merit Scholarship              | FMS                           | INST           | GRNT              |                    | 11             | 3254              |
| NURSLN    | Nursing Loan Program           |                               | FDRL           | LOAN              | NSL                | 102            |                   |
| PELL      | Federal Pell Grant             | FFPG                          | FDRL           | GRNT              | PELL               | 20             | 3255              |
| PERK      | Federal Perkins Loan           | FFPL                          | FDRL           | LOAN              | PERK               | 60             | 3256              |
| PLUS      | Fed. Parent Loan for Student   | FPLS                          | FDRL           | LOAN              | PLUS               | 100            | 3257              |
| SCHOL     | Scholarship Fund               | FSF                           | INST           | SCHL              |                    | 25             |                   |
| SEOG      | Federal SEOG                   | FSEG                          | FDRL           | GRNT              | SEOG               | 40             | 3258              |
| SLS       | Federal Supplemental Loan      | FSLS                          | FDRL           | LOAN              | SLS                | 110            | 3259              |
| STATE     | State Grant Program            | FSGP                          | STAT           | GRNT              |                    | 30             | 3260              |
| STFD      | Federal Stafford Loan          | FFSL                          | FDRL           | LOAN              | STFD               | 90             | 3261              |
| SWS       | State Work Study               |                               | STAT           | WORK              |                    | 51             |                   |
| TAP       | Tuition Assistance Program     | FTAP                          | STAT           | GRNT              |                    | 32             | 3263              |
| UNSTFD    | Federal Unsub. Stafford Loan   | FUSL                          | FDRL           | LOAN              | STFD               | 91             | 3262              |

#### Procedure

| Step | Action                                                                        |
|------|-------------------------------------------------------------------------------|
| 1    | Access the Fund Base Data Form (RFRBASE).                                     |
| 2    | Enter the name of the fund in the <b>Fund Code</b> field.                     |
| 3    | Enter a description of the fund in the <b>Description</b> field.              |
| 4    | Enter the appropriate data in the remaining fields using the drop down lists. |
| 5    | Click the Save icon.                                                          |
| 6    | Click the <b>Exit</b> icon.                                                   |

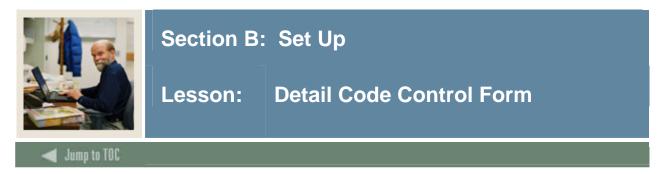

The Detail Code Control Form (TSADETC) is used to define the detail codes that are used throughout Accounts Receivable. They allow you to identify a detail code with a specific category, identify payment types, set priority codes to tie funds to charges, and link payments to term charges.

Coordinate the fund description and the detail code description for consistency and communication purposes.

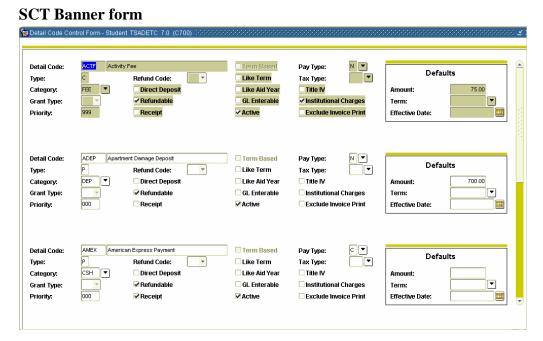

#### Procedure

| Step | Action                                                                                  |
|------|-----------------------------------------------------------------------------------------|
| 1    | Access the Detail Code Control Form (TSADETC).                                          |
| 2    | Enter the name of the detail code in the <b>Detail Code</b> field.                      |
| 3    | Enter the appropriate data in the remaining fields using the drop down lists or double- |
|      | clicking.                                                                               |
| 4    | Click the Save icon.                                                                    |
| 5    | Click the <b>Exit</b> icon.                                                             |

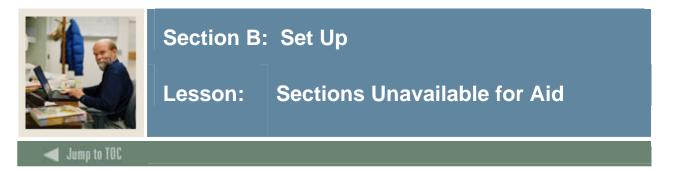

The Section Unavailable for Aid Form (ROASECT) enables individual courses or sections of courses to be excluded from the calculation of financial aid hours.

#### **SCT Banner form**

| Section Un | available for Aid | ROASECT 7.0 | ) (C700) 🔀 | 000000000 |           | 00000000 | 0000000000 | 00000000000   | 0000000 | 000000000000000000000000000000000000000 | 000000000 | 000000000  |
|------------|-------------------|-------------|------------|-----------|-----------|----------|------------|---------------|---------|-----------------------------------------|-----------|------------|
| Term:      | •                 |             |            |           |           |          |            |               |         |                                         |           |            |
|            |                   |             |            |           |           | Part of  | Schedule   | Instructional | Grade   |                                         |           | Unavailabl |
| CRN        | Subject           | Course      | Section    | Campus    | Status    | Term     | Type       | Method        | Mode    | Duration                                | Units     | for Aid    |
|            |                   |             |            |           | П         |          |            |               | П       |                                         |           |            |
|            |                   |             |            |           | $\square$ |          |            |               | Ĭ       |                                         |           |            |
|            |                   |             |            |           |           |          |            |               |         |                                         |           |            |
|            |                   |             |            |           |           |          |            |               | Π       |                                         |           |            |
|            |                   |             |            |           |           |          |            |               |         |                                         |           |            |
|            |                   |             |            |           |           |          |            |               |         |                                         |           |            |
|            |                   |             |            |           |           |          |            |               |         |                                         |           |            |
|            |                   |             |            |           |           |          |            |               |         |                                         |           |            |
|            |                   |             |            |           |           |          |            |               |         |                                         |           |            |
|            |                   |             |            |           |           |          |            |               |         |                                         |           |            |
|            |                   |             |            |           |           |          |            |               |         |                                         |           |            |
|            |                   |             |            |           |           |          |            |               |         |                                         |           |            |
|            |                   |             |            |           |           |          |            |               |         |                                         |           |            |
|            |                   |             |            |           |           |          |            |               |         |                                         |           |            |
|            |                   |             |            |           |           |          |            |               |         |                                         |           |            |
|            |                   |             |            |           |           |          |            |               |         |                                         |           |            |
|            |                   |             |            |           |           |          |            |               |         |                                         |           |            |
|            |                   |             |            |           |           |          |            |               |         |                                         |           |            |
|            |                   |             |            |           |           |          |            |               |         |                                         |           |            |

#### Procedure

| Step | Action                                                                        |
|------|-------------------------------------------------------------------------------|
| 1    | Access the Section Unavailable for Aid Form (ROASECT).                        |
| 2    | Enter the name of the term in the <b>Term</b> field.                          |
| 3    | Enter the appropriate data in the remaining fields using the drop down lists. |
| 4    | Click the <b>Save</b> icon.                                                   |
| 5    | Click the <b>Exit</b> icon.                                                   |

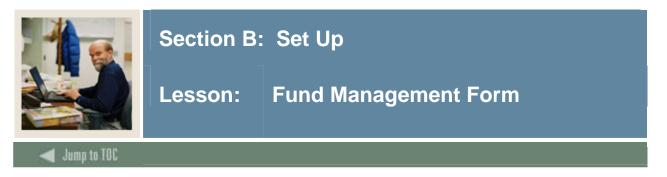

The Fund Management Form (RFRMGMT) displays and maintains the various attributes of a fund for a given aid year.

The Fund tab indicates the Total Allocated amount, which is the limit used by the packaging process and the disbursement process when memoing, authorizing, or paying financial aid.

#### SCT Banner form

| 🙀 Fund Management RFRMGMT 7.0                       | 0 (C700) 00000000000000  |                          |        | *************     |          |          |      |
|-----------------------------------------------------|--------------------------|--------------------------|--------|-------------------|----------|----------|------|
| Aid Year: 0405 🛡 Fu                                 | Ind Code: DIRECT Fe      | ederal Direct Stafford L | Dan    |                   |          |          |      |
| Fund Packaging Disburse                             | ement Disbursement Locks | Fund Comments            | Budget | Detail Code Rules | Tracking | Messages | Сору |
| Base Fund                                           |                          |                          |        |                   |          |          |      |
| Fund Source: FDRL                                   | Federal                  |                          |        |                   |          |          |      |
| Fund Type:                                          | Loan                     |                          |        |                   |          |          |      |
| Federal Fund ID: STFD                               |                          |                          |        |                   |          |          |      |
| Aid Year Specific<br>Prior Balance:<br>Transferred: | 00                       |                          |        |                   |          |          |      |
| Budget Allocated:                                   | .00                      |                          |        |                   |          |          |      |
| Total Allocated:<br>Available to Offer:             | .00                      |                          |        |                   |          |          |      |
| Over Commitment Percent:                            | 0                        |                          |        |                   |          |          |      |
|                                                     |                          |                          |        |                   |          |          |      |

#### Procedure

| Step | Action                                                                          |
|------|---------------------------------------------------------------------------------|
| 1    | Access the Fund Management Form (RFRMGMT).                                      |
| 2    | Confirm the aid year in the Aid Year field.                                     |
| 3    | Select a fund code in the <b>Fund Code</b> field from the List of Values (LOV). |
| 4    | Enter the budget allocated in the <b>Budget Allocated</b> field.                |
| 5    | Enter the total allocated amount in the Total Allocated field.                  |
| 6    | Indicate a percentage in the <b>Over-Commitment Percentage</b> field, if any.   |
| 7    | Click the <b>Save</b> icon.                                                     |
| 8    | Click the <b>Exit</b> icon.                                                     |

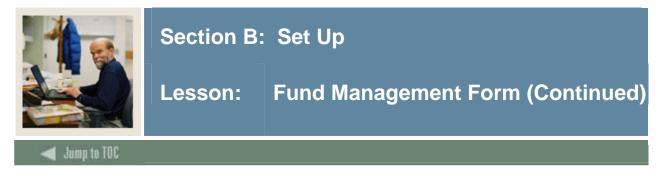

On the Packaging tab, enter the appropriate Alt Loan Program Type code for each Alternative loan fund. This code defaults into the Electronic Loan Application Form (RPAELAP).

<u>Note</u>: The Needs Analysis checkbox may be selected or deselected, depending on the requirement for each lender. A checkbox in this field causes the calculated Expected Amount on the RPAELAP Loan Application Form to be affected by EFC and prior aid received.

#### **SCT Banner Form**

| 🙀 Fund Management RF                                                                   | RMGMT 7.0 (C700) 20000000000000000000000000000000000                                         | ***************************************                                                                                                    | 000000000000000000000000000000000 |
|----------------------------------------------------------------------------------------|----------------------------------------------------------------------------------------------|----------------------------------------------------------------------------------------------------|-----------------------------------|
| Aid Year: 0405                                                                         | Fund Code: DIRECT Federal Direct Sta                                                         | ifford Loan                                                                                                    |                                   |
| Fund Packaging                                                                         | Disbursement Disbursement Locks Fund Comme                                                   | nts Budget Detail Code Rules Tracking Message                                                                                                    | s Copy                            |
| Award Maximum:<br>Award Minimum:<br>Offer Status:<br>Accept Status:<br>Decline Status: | 10,000.000         100.00         V         Automatic Packaging         Automatic Acceptance | Rebate Fee Percentage:<br>Loan Fee Percentage:<br>Interest Rate:<br>Direct Loan Indicator:<br>Self Help Reduction Percentage:<br>LMS Loan Fund:<br>Alternative Loan Program Type:<br>Round Award: |                                   |
|                                                                                        | Override Need                                                                                | Round Schedule:                                                                                                    | RC=Round Cents                    |
|                                                                                        | Override Need to Cost of Attendance                                                          | ribana Schedale.                                                                                                    |                                   |
|                                                                                        | Override Satisfactory Academic Progress                                                      |                                                                                                    | Offered                           |
|                                                                                        | Override Requirement Replace EFC                                                             | Memo Credit:                                                                                                    | ⊂ Accepted<br>● None              |
|                                                                                        | Reduce Need  Loan Process  Need Analysis                                                     | Disburse:                                                                                                    | ⊂ Manual<br>® System              |
|                                                                                        | Award Letter     Equity Fund                                                                 |                                                                                                    | ○ None                            |
|                                                                                        | Count for NCAA Web Accept Flag                                                               |                                                                                                    |                                   |
|                                                                                        |                                                                                              |                                                                                                    |                                   |

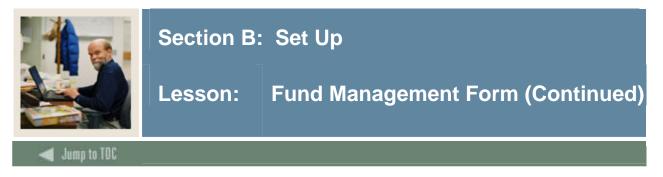

The option to disburse or not is controlled by the Disburse Indicator for all financial aid funds that do not use the loan process.

Various disbursement controls are set on this form along with the Use Attending Hours option. This is fund specific and should be set for all Title IV funds but institutional decisions may apply to all other funds.

#### **SCT Banner Form**

| Aid Year:       Year       Fund Code:       Prect       Pederal Direct Stafford Loan         Fund       Packaging       Disbursement       Disbursement Locks       Fund Comments       Budget       Detail Code Rules       Tracking       Messages       Copy         If Disbursement Load       Code       grament Percent for Three Quarter Load:       Image: Disbursement Load:       Image: Disbursement Load:       Image: Disbursement Load:       Image: Disbursement Load:       Image: Disbursement Load:       Image: Disbursement Load:       Image: Disbursement Load:       Image: Disbursement Encontron Haif Load:       Image: Disbursement Encontron       Decent for Haif Load:       Image: Disbursement Encontron       Decent for Haif Load:       Image: Disbursement Encontron       Decent for Haif Load:       Image: Disbursement Encontron       Decent for Haif Load:       Image: Disbursement Encontron       Decent for Haif Load:       Image: Disbursement Encontron       Decent for Haif Load:       Image: Disbursement Encontron       Decent for Haif Load:       Image: Disbursement Encontron       Decent for Haif Load:       Image: Disbursement Encontron       Decent for Haif Load:       Image: Disbursement Encontron       Decent for Haif Load:       Image: Disbursement Encontron       Decent for Haif Load:       Image: Disbursement Encontron       Decent for Haif Load:       Image: Disbursement Encontron       Decent for Haif Load:       Image: Disbursement Encontron       Decent for Haif L                                                                                                    | 1 | Fund Man                                                 | nagem                                               | ent RFI                                                   | RMGM                                           | F 7.0 (C7                              | 00)  | 2000   | 9000R | 00000   |       |          |          | -0-0-0                                              | 0000                                                               | 9000R                             |                                                  | 0000                      |         | 000         | 00000    | -000  | 0000   | 2000 | -000 | 0000 | 2000 | <br>-00 <u>-</u> 2 |
|----------------------------------------------------------------------------------------------------|---|----------------------------------------------------------|-----------------------------------------------------|-----------------------------------------------------------|------------------------------------------------|----------------------------------------|------|--------|-------|---------|-------|----------|----------|-----------------------------------------------------|--------------------------------------------------------------------|-----------------------------------|--------------------------------------------------|---------------------------|---------|-------------|----------|-------|--------|------|------|------|------|--------------------|
| If Disbursement Load Code greater than Package Load Code:       D=Disburse 100%         Payment Percent for Three Quarter Load:       D         Payment Percent for Half Load:       D         Payment Percent for Iss than Half Load:       D         Change Load During Term:       Use Attending Hours         Use Disbursement Enrollment Edits for Memo       Recoup when Award Reduced         If Ineligible Before Cut off Date:       D=Disregard         If Ineligible After Cut off Date:       D=Disregard         If Selected for Verification but is Not Complete       Override General Tracking Requirements                                                                                                    |   | Aid Year:                                                | : [                                                 | 1405                                                      | •                                              | Fund C                                 | ode: | D      | IRECT |         | Feder | ral Dire | ect St   | tafford                                             | Loan                                                               |                                   |                                                  |                           |         |             |          |       |        |      |      |      |      |                    |
| If Disbursement Load Code greater than Package Load Code:       P-Disburse 100%.         Payment Percent for Three Quarter Load:       Image: Control (Control (Co |   | Fund                                                     | Pac                                                 | kaging                                                    | Disb                                           | ursement                               | Di   | isburs | emen  | t Locks | 5 Fu  | und Co   | omme     | ents                                                | Buc                                                                | lget                              | Deta                                             | il Code                   | e Rules | 3           | Tracking | N     | lessaç | ges  | C    | Сору |      |                    |
|                                                                                                    |   | Payment<br>Payment<br>Payment<br>Change L<br>If Ineligib | t Perce<br>t Perce<br>t Perce<br>Load D<br>ble Befe | ent for 1<br>ent for 1<br>ent for 1<br>uring T<br>ore Cut | Chree (<br>lalf Lo<br>ess th<br>erm:<br>off Da | Quarter Lu<br>ad:<br>an Half Lo<br>te: | oad: | ackag  | e Loa | d Code  | :     |          | فال<br>ا | Use A<br>Use C<br>Reco<br>Disre<br>Disre<br>If Seli | Attendi<br>Disburs<br>up who<br>gard<br>gard<br>ected 1<br>ride Ge | ng Ho<br>semer<br>en Aw<br>for Ve | urs<br>at Enrol<br>ard Re<br>rificatio<br>Tracki | duced<br>on but<br>ng Rec | is Not  | Com<br>ents | iplete   | cepte | đ      |      |      |      |      |                    |

#### **Disbursement Locks tab**

The Disbursement Locks tab allows you to lock disbursements for all students by term.

| Aid Year: 0405 Fund Code: DIRECT Fiederal Direct Stafford Loan                     |              |          |      |
|------------------------------------------------------------------------------------|--------------|----------|------|
| Aid Year: 0405 Fund Code: DRECT Federal Direct Stafford Loan                       |              |          |      |
| Fund Packaging Disbursement Disbursement Locks Fund Comments Budget Detail Code Ru | les Tracking | Messages | Сору |
| Term Lock Disbursement for All Students Activity Date                              |              |          |      |
|                                                                                    |              |          |      |

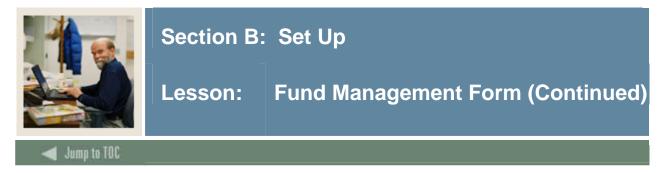

#### **Fund Comments tab**

The Fund Comments tab allows you to add free-text comments about a fund.

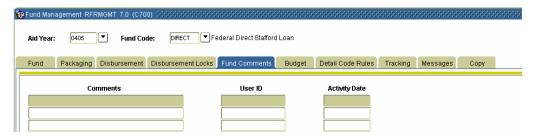

#### **Budget tab**

The Budget tab allows you link budget components to a fund.

| 🥵 Fund Man: | agement RFF | RMGMT 7.0 (C70 | 0) 000000000000000 | 000000000000000000000000000000000000000 | ******* | 000000000000000000000000000000000000000 |          | *******  |      | ******** |
|-------------|-------------|----------------|--------------------|-----------------------------------------|---------|-----------------------------------------|----------|----------|------|----------|
| Aid Year:   | 0405        | Fund Co        | ie: DIRECT F       | ederal Direct Stafford                  | Loan    |                                         |          |          |      |          |
| Fund        | Packaging   | Disbursement   | Disbursement Locks | Fund Comments                           | Budget  | Detail Code Rules                       | Tracking | Messages | Сору |          |
| Compon      | ent         |                | Description        |                                         | Percent |                                         |          |          |      |          |
|             |             |                |                    |                                         | 100     |                                         |          |          |      |          |
|             |             |                |                    |                                         |         |                                         |          |          |      |          |

#### **Detail Code Rules tab**

The Detail Code Rules tab allows you link detail codes to a fund.

| Ŵ | Fund Mana | agement RFF | RMGMT 7.0 (C70 | 0) 200000000000000     |                       |        | ************      |          | 0000000000 |      | 000000 |
|---|-----------|-------------|----------------|------------------------|-----------------------|--------|-------------------|----------|------------|------|--------|
|   | Aid Year: | 0405        | Fund Co        | <b>de: DIRE</b> CT ▼Fe | deral Direct Stafford | Loan   |                   |          |            |      |        |
|   | Fund      | Packaging   | Disbursement   | Disbursement Locks     | Fund Comments         | Budget | Detail Code Rules | Tracking | Messages   | Сору |        |
|   | Detail Co | ode         | Des            | cription               | Percent               |        |                   |          |            |      |        |
|   |           |             |                |                        |                       |        |                   |          |            |      |        |

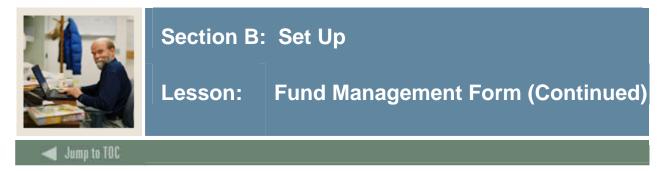

#### **Tracking tab**

The Tracking tab allows you link detail tracking codes to a fund.

| Aid Year: | 0405      | Fund Cod     | <b>le: DIRE</b> CT ▼Fe | ederal Direct Stafford |        |                     |                   |      |            |
|-----------|-----------|--------------|------------------------|------------------------|--------|---------------------|-------------------|------|------------|
| Fund      | Packaging | Disbursement | Disbursement Locks     | Fund Comments          | Budget | Detail Code Rules   | Tracking Messages | Сору |            |
| Trackin   |           |              | Description            |                        |        | Create<br>on Accept | Perkins<br>MPN    | Act  | ivity Date |
|           |           |              |                        |                        |        |                     |                   |      |            |

#### Message tab

The Message tab is used to link messages to a fund.

| Ż | Fund Mana | igement RFF | RMGMT 7.0 (C70 | 0) 000000000000000 | ************           |        |                   |          |          |      | 99999 |
|---|-----------|-------------|----------------|--------------------|------------------------|--------|-------------------|----------|----------|------|-------|
|   | Aid Year: | 0405        | Fund Co        | de: DIRECT 🛡 F     | ederal Direct Stafford | Loan   |                   |          |          |      |       |
|   | Fund      | Packaging   | Disbursement   | Disbursement Locks | Fund Comments          | Budget | Detail Code Rules | Tracking | Messages | Сору |       |
|   | Message   | e Code<br>] | Des            | cription           | Activity Da            | te     |                   |          |          |      |       |
|   |           | _           |                |                    |                        |        |                   |          |          |      |       |
|   |           | _           |                |                    |                        | _      |                   |          |          |      |       |

#### Copy tab

The Copy tab is an easy way to copy all fund specific information from one fund or one year to another.

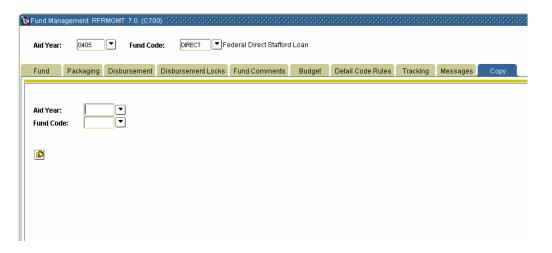

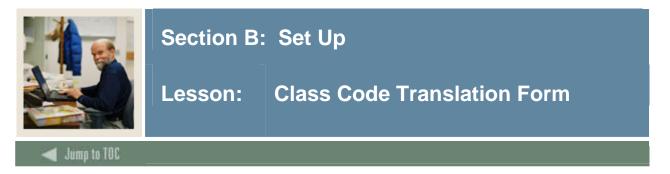

The Class Code Translation Form (RPRCLSS) is used to define financial aid years for loan certification as well as to verify student academic class prior to disbursing Title IV funds or any fund using GTIV rules.

#### SCT Banner form

| udent System<br>Level | Student System<br>Class | Financial Aid<br>Class                | Activity<br>Date |
|-----------------------|-------------------------|---------------------------------------|------------------|
|                       |                         | ·                                     |                  |
|                       |                         | <b></b>                               |                  |
|                       |                         | <b></b>                               |                  |
|                       |                         |                                       |                  |
|                       |                         |                                       |                  |
|                       |                         | Y                                     |                  |
|                       |                         | · · · · · · · · · · · · · · · · · · · |                  |
|                       |                         | ▼<br>▼                                |                  |
|                       |                         | · · · · · · · · · · · · · · · · · · · |                  |
|                       |                         |                                       |                  |
|                       |                         |                                       |                  |
|                       |                         |                                       |                  |
|                       |                         |                                       |                  |
|                       |                         |                                       |                  |

#### Procedure

| Step | Action                                                                                    |
|------|-------------------------------------------------------------------------------------------|
| 1    | Access the Class Code Translation Form (RPRCLSS).                                         |
| 2    | Confirm the aid year in the Aid Year field.                                               |
| 3    | Enter the appropriate data in the remaining fields using the drop down list if necessary. |
| 4    | Click the Save icon.                                                                      |
| 5    | Click the <b>Exit</b> icon.                                                               |

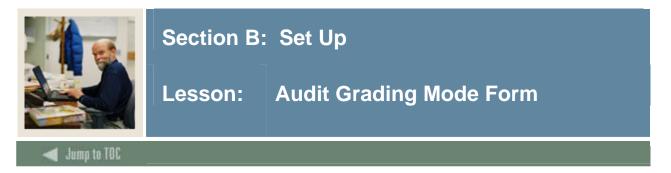

The Audit Grading Mode Form (RPRAUDT) is used to identify all grading mode and course registration status codes for which you do not want to pay aid. If these are listed on this form, then the billing hours for that course will not be counted in the financial aid adjusted hours that may be used in the disbursement process.

#### **SCT Banner form**

| Audit Grading Mode            |                                   |             |               | xxxxxxxxxxxxxxxxxxx ⊻ : |
|-------------------------------|-----------------------------------|-------------|---------------|-------------------------|
| Audit Grading<br>Grading Mode | Mode Codes<br>Registration Status | Description | Activity Date |                         |
| Copy To<br>Aid Year:          |                                   |             | Соруг.        |                         |

#### Procedure

| Step | Action                                                                                    |
|------|-------------------------------------------------------------------------------------------|
| 1    | Access the Audit Grading Mode Form (RPRAUDT).                                             |
| 2    | Confirm the aid year in the Aid Year field.                                               |
| 3    | Enter the appropriate data in the remaining fields using the drop down list if necessary. |
| 4    | Click the Save icon.                                                                      |
| 5    | Click the <b>Exit</b> icon.                                                               |

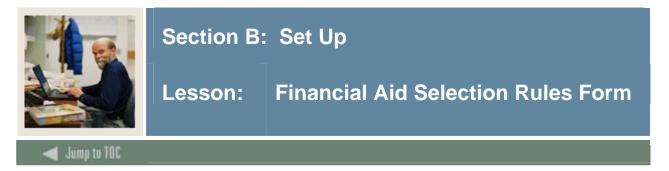

The Financial Aid Selection Rules Form (RORRULE) enables you to perform a variety of functions based on the rule type. Instructions on this form are written in SQL and direct Banner to process the funds according to the varying rules. The disbursement rules allow you to define specific student criteria needed in order for the fund to be disbursed to the student.

*Example*: The student must have a 2.0 GPA in order for the fund to disburse.

#### **SCT Banner form**

| 🙀 Financial Aid Sel                                  | lection Rules RORRULE 7.0 (C700) 0000000000000000000000000000000000           | 4000 <u>i</u> |
|------------------------------------------------------|-------------------------------------------------------------------------------|---------------|
| Rule Type:<br>Aid Year:<br>Group Code:<br>Fund Code: | Requirements Tracking Group       P405     Aid Year 2004 - 2005       V     V |               |
| Selection Cri                                        |                                                                               |               |
|                                                      |                                                                               | -             |
|                                                      |                                                                               |               |
|                                                      |                                                                               | •             |
| Сору То 🏾 🗊                                          | 9                                                                             |               |

#### Procedure

| Step | Action                                                                                    |
|------|-------------------------------------------------------------------------------------------|
| 1    | Access the Financial Aid Selection Rules Form (RORRULE).                                  |
| 2    | Select a rule type from the drop down list in the <b>Rule Type</b> field.                 |
| 3    | Confirm the aid year in the Aid Year field.                                               |
| 4    | Enter the appropriate data in the remaining fields using the drop down list if necessary. |
| 5    | Click the Save icon.                                                                      |
| 6    | Click the <b>Exit</b> icon.                                                               |

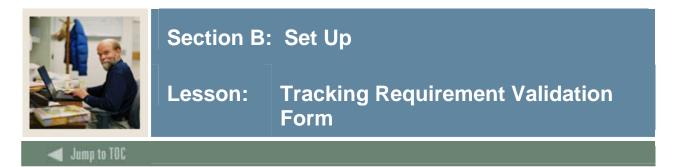

The Tracking Requirements Validation Form (RTVTREQ) is used to define and maintain standard requirement codes. The user has the ability to define if the tracking requirement is needed to memo or pay the student's financial aid.

<u>Note:</u> If the requirement is attached to a fund on RFRMGMT, the rules for the requirement apply only to that specific fund.

#### **SCT Banner form**

| Requirements                           | s Code: ADMIT            | Short/Long Description:                           | Admissions Decision | Admitted to a degree prog                                           | ram                                                                                |                                   |
|----------------------------------------|--------------------------|---------------------------------------------------|---------------------|---------------------------------------------------------------------|------------------------------------------------------------------------------------|-----------------------------------|
| Once                                   | Packaging                | ✓ Disbursement                                    | Satisfy All         | Access Ind                                                          | Information Access                                                                 | Perkins MPN                       |
| URL:                                   |                          |                                                   |                     | Message Number:                                                     | 3220 Activity Date:                                                                | 06-OCT-1995                       |
|                                        |                          |                                                   |                     |                                                                     |                                                                                    |                                   |
| Requirements                           | s Code: AFDC             | Short/Long Description:                           | AFDC Verification   | Documentation of AFDC E                                             | lenefits                                                                           |                                   |
| Once                                   | Packaging                | 🗹 Disbursement 📃 Memo                             | Satisfy All         | Access Ind                                                          | Information Access                                                                 | Perkins MPN                       |
| URL:                                   |                          |                                                   |                     | Message Number:                                                     | Activity Date:                                                                     | 03-JAN-1995                       |
| Requirement                            | ASSETS                   | Short I one Description:                          | Statement of Assets | Statement of current asse                                           | ts                                                                                 |                                   |
| Once                                   | s Code: ASSETS           | Short/Long Description:                           | Statement of Assets | Statement of current asse                                           | Information Access                                                                 | <b>Perkins MPN</b><br>03-JAN-1995 |
| Once<br>URL:                           | Packaging                |                                                   | L                   | Access Ind                                                          | Information Access                                                                 |                                   |
| Once<br>URL:                           | Packaging                | ☑ Disbursement ☑ Memo                             | Satisfy All         | Access Ind                                                          | Information Access                                                                 |                                   |
| Requirements                           | Packaging s Code: CTTIZN | Disbursement     Memo     Short/Long Description: | Proof of Citizenshp | Access Ind Message Number: Proof of Citizenship                     | Information Access  Activity Date:                                                 | 03-JAN-1995                       |
| Once<br>URL:<br>Requirements<br>✓ Once | ■ Packaging              | Disbursement     Memo     Short/Long Description: | Proof of Citizenshp | Access Ind<br>Message Number:<br>Proof of Citizenship<br>Access Ind | Information Access Activity Date: Information Access Activity Date: Activity Date: | 03-JAN-1995                       |

#### Procedure

| Step | Action                                                                                            |
|------|---------------------------------------------------------------------------------------------------|
| 1    | Access the Tracking Requirements Validation Form (RTVTREQ).                                       |
| 2    | Enter a requirements code in the <b>Requirements Code</b> field.                                  |
| 3    | Enter a short and long description of the requirement in the <b>Short/Long Description</b> field. |
|      |                                                                                                   |
| 4    | Click the appropriate checkboxes.                                                                 |
| 5    | Enter the URL in the URL field.                                                                   |
| 6    | Click the Save icon.                                                                              |
| 7    | Click the <b>Exit</b> icon.                                                                       |

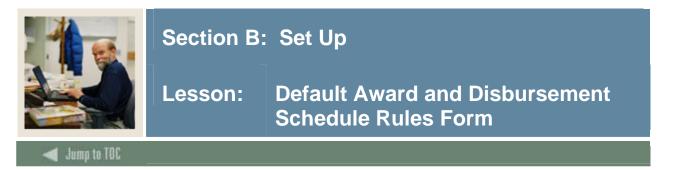

The Default Award and Disbursement Schedule Rules Form (RFRDEFA) allows you to create default award and disbursement schedules unique to the aid year and aid period. The system uses the schedules on this form for the award process and the disbursement process.

<u>Note</u>: This form is **not** used to define the loan fund disbursement schedule. To establish the default award and disbursement schedule rules, the Aid Period Validation Form (RTVAPRD) and the Aid Period/Term Rules Form (RORTPRD) must be completed.

This form may **not** be used to reschedule disbursement dates for non-loan funds based upon the use of Attending Hours.

#### **SCT Banner form**

| Aid Year:              | d and Disbursement Schedule Rul<br>0405 💌 Aid Year 2004 - 2005 |                    |                      | ······································ | 90000000000000000000000000000000000000 |
|------------------------|----------------------------------------------------------------|--------------------|----------------------|----------------------------------------|----------------------------------------|
| Award Scl              |                                                                | Pell Award Percent | Memo Expiration Date | Activity Date                          | • • • •                                |
| Disburser<br>Term Code | nent Schedule<br>Disbursement Percent                          | Disbursement Date  | +/- Days             | Activity Date                          |                                        |

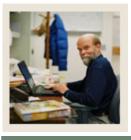

### Section B: Set Up

### Lesson: Default Award and Disbursement Schedule Rules Form (Continued)

### 🗲 Jump to TOC

#### Procedure

| Step | Action                                                                                                    |
|------|----------------------------------------------------------------------------------------------------|
| 1    | Access the Default Award and Disbursement Schedule Rules Form (RFRDEFA).                                                                                                    |
| 2    | Enter the code in the Aid Year field for the aid year for which you are creating a                                                                                                    |
|      | default award and disbursement schedule or select it from the LOV.                                                                                                    |
| 3    | Enter the aid period in the Aid Period field or select it from the LOV.                                                                                                    |
|      | Note: For practice, enter or select the aid period you defined in a previous procedure.                                                                                                    |
| 4    | Perform a Next Block function.                                                                                                    |
| 5    | Perform an Insert Record function in the Award Schedule block.                                                                                                    |
|      | <u>Note</u> : The <b>Term Code</b> and <b>Award Percent</b> will populate with the defaults from RORTPRD. Verify this data is correct for the specified aid period. If not, adjust accordingly.                                                                                                    |
| 6    | Enter <b>Pell Award Percent</b> and <b>Memo Expiration Dates</b> for all terms.                                                                                                    |
| 7    | Click the <b>Save</b> icon.                                                                                                    |
| 8    | Perform a Next Block function.                                                                                                    |
| 9    | Perform an <b>Insert Record</b> function in the Disbursement Schedule block.                                                                                                    |
|      | <u>Note</u> : The <b>Disbursement Percentage</b> and <b>Disbursement Date</b> fields will<br>automatically populate with the defaults from RORTPRD. Verify this information is<br>appropriate or change the percentage or date accordingly. The <b>Cut-Off Date</b> field will<br>populate from the RPROPTS term cut-off date (if it exists) or the term start date from<br>STVTERM. |
| 10   | Enter the number of days prior to (-) or after (+) this date you will schedule                                                                                                    |
|      | disbursement according to attending hours, if using Open Learning Registration.                                                                                                    |
| 11   | Click the <b>Save</b> icon.                                                                                                    |
| 12   | Click the <b>Exit</b> icon.                                                                                                    |

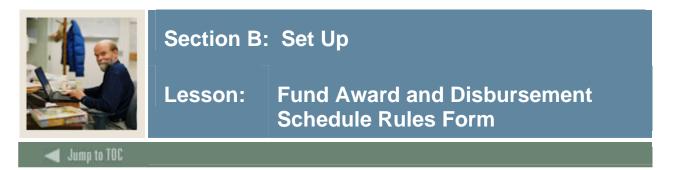

The Fund Award and Disbursement Schedule Rule Form (RFRASCH) enables you to create award and disbursement schedules unique to the aid year, aid period, and fund.

Notes: This form is **not** used to define the loan fund disbursement schedule.

This form may **not** be used to reschedule disbursement dates for non-loan funds based upon the use of Attending Hours.

#### **SCT Banner form**

| Aid Year: | and Disbursement Schedule Rules 0405 • Aid Per |                    | Fund Code: DIREC     | T ▼Federal Direct Stafford Loan | 9999999999999999999999999999<br>2 |
|-----------|------------------------------------------------|--------------------|----------------------|---------------------------------|-----------------------------------|
| Award Sci | hedule                                         |                    |                      |                                 |                                   |
| Term Code | Award Percent                                  | Pell Award Percent | Memo Expiration Date | Activity Date                   |                                   |
|           |                                                |                    |                      |                                 |                                   |
|           |                                                |                    |                      |                                 |                                   |
|           |                                                |                    |                      |                                 |                                   |
| Disburser | nent Schedule                                  |                    |                      |                                 |                                   |
| Term Code | Disbursement Percent                           | Disbursement Date  | +/- Days             | Activity Date                   |                                   |
|           |                                                |                    |                      |                                 |                                   |
|           |                                                |                    |                      |                                 |                                   |
|           |                                                |                    |                      |                                 |                                   |

#### Procedure

| Step | Action                                                               |  |  |
|------|----------------------------------------------------------------------|--|--|
| 1    | Access the Fund Award and Disbursement Schedule Rule Form (RFRASCH). |  |  |
| 2    | Enter the aid year in the Aid Year field.                            |  |  |
| 3    | Enter the aid period in the Aid Period field.                        |  |  |
| 4    | Enter the fund code in the <b>Fund Code</b> field.                   |  |  |
| 5    | Enter the award and disbursements schedules.                         |  |  |
| 6    | Click the <b>Save</b> icon.                                          |  |  |
| 7    | Click the <b>Exit</b> icon.                                          |  |  |

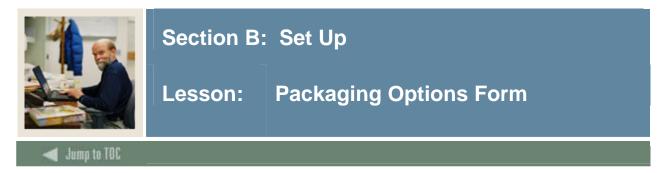

The Packaging Options Form (RPROPTS) includes some disbursement controls. These controls allow the institution to define whether a disbursement can take place if a SAR C-flag exists and if charges are not accepted in Accounts Receivable. Institutions also indicate on this form what disbursement enrollment options should be used when determining Disbursement Load Code. These options can be set differently for Pell Grant, by term, and globally for the year.

| Reckaging Options RPROPTS 7.0     | (C700) 0000000000000000000000000000000000 |                                 | ≥ 3000000000000000000000000000000000000 |
|-----------------------------------|-------------------------------------------|---------------------------------|-----------------------------------------|
| Aid Year: 0405 💌 Aid Year :       | 2004 - 2005                               |                                 |                                         |
| Packaging Options                 |                                           |                                 |                                         |
|                                   | ✓ Use Estimated Enrollment                | Source of Award History:        |                                         |
| Default Estimated Enrollment:     | 1=Full Time                               |                                 | Allow Award Mass Acceptance             |
|                                   | Package Using Estimated EFC               | Offer Expiration Days:          |                                         |
|                                   | Package if SAR C-Flag Exists              | Tracking Requirement Status:    |                                         |
|                                   | Additional Stafford Eligibility Default   |                                 |                                         |
|                                   |                                           |                                 |                                         |
|                                   |                                           |                                 |                                         |
| Exemptions and Contracts C        | ptions                                    |                                 |                                         |
| Interface Exemptions              |                                           | Three Quarter Time Percentage:  |                                         |
| □ Interface Third Party Contracts |                                           | Half Time Percentage:           |                                         |
| Always Use Estimated              |                                           | Less than Half Time Percentage: |                                         |
| 🗹 Assume Full Time                |                                           |                                 |                                         |
|                                   |                                           |                                 |                                         |
| Disbursement Options              |                                           |                                 |                                         |
|                                   | Disburse if Charges Not Accepted          | I                               | ☑ Disburse if SAR C-Flag Exists         |
|                                   | Allow Memos when Disbursemen              | t is Backed Out                 |                                         |
| Enrollment Option for Disbursemen | t: A=Adjusted Hours                       |                                 |                                         |

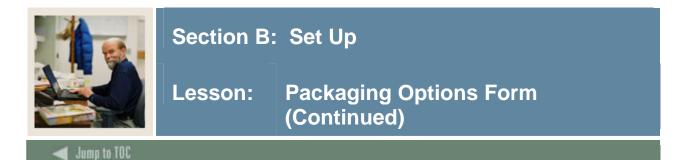

# **SCT Banner form**

Perform a **Next Block** function to add or view the Enrollment Cut Off Date Rules.

| 🙀 Packaging Options | RPROPTS 7.0 (C700)                                               |                 | .∠               |
|---------------------|------------------------------------------------------------------|-----------------|------------------|
| Aid Year: 0405      | Aid Year 2004 - 2005                                             |                 |                  |
|                     | Date Rules RPROPTS 7.0 (C700) 0000000000000000000000000000000000 |                 |                  |
|                     |                                                                  |                 |                  |
|                     |                                                                  |                 |                  |
| Term<br>Code<br>💌   | Disbursement<br>Enrollment Option                                | Cut Off<br>Date | Activity<br>Date |
|                     | (None)                                                           |                 |                  |
|                     | <b></b>                                                          |                 |                  |
|                     | · · · · · · · · · · · · · · · · · · ·                            |                 |                  |
|                     | · · · · · · · · · · · · · · · · · · ·                            |                 |                  |
|                     |                                                                  |                 |                  |
|                     | V                                                                |                 |                  |
|                     | <b></b>                                                          |                 |                  |
|                     |                                                                  |                 |                  |
|                     |                                                                  |                 |                  |
|                     |                                                                  |                 |                  |
|                     |                                                                  |                 |                  |
|                     |                                                                  |                 |                  |
|                     | <b></b>                                                          |                 |                  |
|                     | · · · · · · · · · · · · · · · · · · ·                            |                 |                  |
|                     |                                                                  |                 |                  |

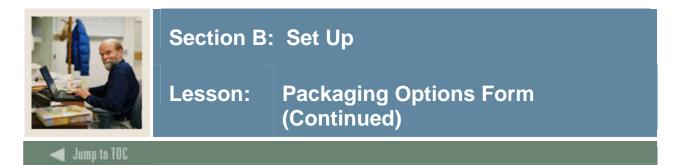

# **SCT Banner form**

Save your changes, and then perform a **Next Block** function to view the PELL Options window.

| 🙀 Packaging Option:           | s RPROPTS 7.0 (C700)                                            |                                        | <u>ک</u>                              |
|-------------------------------|-----------------------------------------------------------------|----------------------------------------|---------------------------------------|
| _                             |                                                                 |                                        |                                       |
| Aid Year: 040                 |                                                                 |                                        |                                       |
|                               | f Date Rules RPROPTS 7.0 (C700)                                 |                                        | 물기)                                   |
| 🗑 Pell Options RPR            | OPTS 7.0 (C700) 0000000000000000000000000000000000              |                                        | 9000000000000000000000000000000 🗹 🗖 1 |
| -                             | sement Amount Differs from Award Amount:<br>Half Time Pell COA: | (None)                                 | ame Pell Payment Cell                 |
| Enrollment Op<br>Term<br>Code | vtions<br>Pell Award<br>Enrollment Option                       | Pell Disbursement<br>Enrollment Option | Pell ISIR Term                        |
|                               | (None) *                                                        | (None)                                 | (None)    (None)                      |
|                               |                                                                 | · · · · · · · · · · · · · · · · · · ·  |                                       |

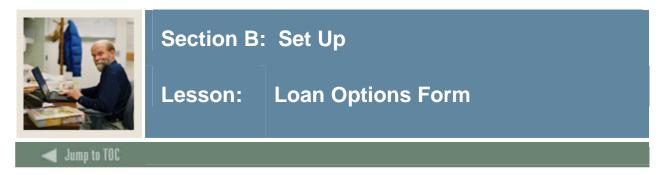

The Loan Options Form (RPRLOPT) is used to enter information that pertains to loan processing and the disbursement of loans.

# **SCT Banner form**

| Aid Year: 0405 V Fund:                                                                                        | DIRECT Federal Direct Stafford Loan                                                                                                    |                                                                                                    |
|----------------------------------------------------------------------------------------------------|----------------------------------------------------------------------------------------------------|----------------------------------------------------------------------------------------------------|
| Create Application:<br>Initial Loan Status:<br>Default Return ID:<br>Default Lender ID:<br>Default Lender ID: | When Loan Accepted         When Requirement Satisfied         V         V         V         V         V         V         V         V         V         V         V | Returned Check Detail Codes<br>Student Charge or Payment:                                                                     |
| Loan Application Requirement Code:<br>Loan Application Requirement Status:                                    | Process Electronic Change Transaction     Satisfy Loan Application Requirement     V     V     O     Memo Actual Loan Amount                                        | Direct Loan Disbursement Options  PN Required  Disbursement Required                                                          |
|                                                                                                    | ☑ Authorize Loan<br>☐ Request Amount Required for Certification<br>☐ Disbursement Amount greater than Loan Amount                                                   | Direct Loan Origination Options  Acknowledgement of Origination Required Acknowledgement of PN Required                       |
|                                                                                                    |                                                                                                    | Direct Loan Packaging Options Create Award for Loan Within Packaging Use Requested Amount Loan Application Award Status Code: |

### Procedure

Follow these steps to complete the process.

| Step | Action                                        |  |  |
|------|-----------------------------------------------|--|--|
| 1    | Access the Loan Options Form (RPRLOPT).       |  |  |
| 2    | Enter the aid year in the Aid Year field.     |  |  |
| 3    | Enter the fund code in the <b>Fund</b> field. |  |  |
| 4    | Enter the loan option information.            |  |  |
| 5    | Click the Save icon.                          |  |  |
| 6    | Click the <b>Exit</b> icon.                   |  |  |

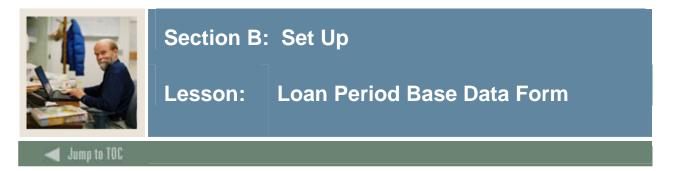

The Loan Period Base Data Form (RPRLPRD) is used to establish loan periods that are connected to aid periods and aid years and to establish loan disbursement dates for the loan period.

# **SCT Banner form**

| koan Period B                                         | ase Data RPRLPRD 7.0 (C700) 55555555555555555555555555555555555               |
|-------------------------------------------------------|-------------------------------------------------------------------------------|
| Base Data<br>Description:<br>Start Date:<br>End Date: | PallSpring Semesters 0405         28-AUG-2004         III         15-MAY-2005 |
| Aid Period<br>Aid Year:<br>Aid Period:                | Rules<br>Q405 V<br>FAISSR V Fail-Spring Semesters                             |
|                                                       |                                                                               |

# Procedure

Follow these steps to complete the process.

| Step | Action                                                |  |  |
|------|-------------------------------------------------------|--|--|
| 1    | Access the Loan Period Base Data Form (RPRLPRD).      |  |  |
| 2    | Enter the loan period in the Loan Period field.       |  |  |
| 3    | Enter the base data and aid period rules information. |  |  |
| 4    | Click the Save icon.                                  |  |  |
| 5    | Click the <b>Exit</b> icon.                           |  |  |

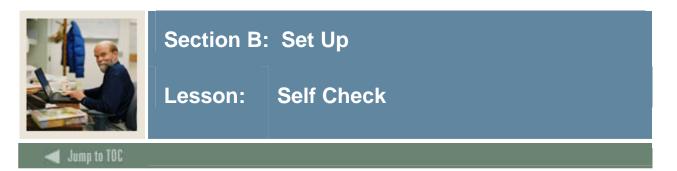

# Directions

Use the information you have learned in this workbook to complete this self check activity.

# **Question 1**

No fields on the Packaging Options Form (RPROPTS) affect funds disbursement.

True or False

### Question 2

The field in the Packaging Options Form that must be set to Adjusted, Billing, or Expected before disbursing funds is

- a) Disburse if Charges Not Accepted
- b) Source of Award History
- c) Enrollment Option for Disbursement
- d) None of the fields affect disbursement

### **Question 3**

The SCT Banner form that associates a fund code with an AR detail code is

- a) Aid Period Validation Form (RTVAPRD)
- b) Aid Period/Term Rules Form (RORTPRD)
- c) Fund Base Data Form (RFRBASE)
- d) Loan Period Base Data Form (RPRLPRD)

### **Question 4**

The validation form that you complete to build the default award and disbursement schedule is

- a) Fund Base Data Form (RFRBASE)
- b) Aid Period/Term Rules Form (RORTPRD)
- c) Aid Period Validation Form (RTVAPRD)
- d) Loan Period Base Data Form (RPRLPRD)

### **Question 5**

What purpose does the Audit Grading Form (RPRAUDT) form serve?

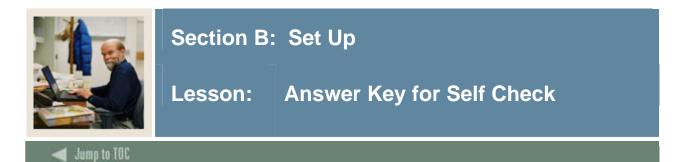

No fields on the Packaging Options Form (RPROPTS) affect funds disbursement.

### False

### **Question 2**

The field in the Packaging Options Form that must be set to Adjusted, Billing, or Expected before disbursing funds is

- a) Disburse if Charges Not Accepted
- b) Source of Award History
- c) Enrollment Option for Disbursement
- d) None of the fields affect disbursement

### **Question 3**

The SCT Banner form that associates a fund code with an AR detail code is

- a) Aid Period Validation Form (RTVAPRD)
- b) Aid Period/Term Rules Form (RORTPRD)
- c) Fund Base Data Form (RFRBASE)
- d) Loan Period Base Data Form (RPRLPRD)

### **Question 4**

The validation form that you complete to build the default award and disbursement schedule is

- a) Fund Base Data Form (RFRBASE)
- b) Aid Period/Term Rules Form (RORTPRD)
- c) Aid Period Validation Form (RTVAPRD)
- d) Loan Period Base Data Form (RPRLPRD)

### **Question 5**

What purpose does the Audit Grading Form (RPRAUDT) form serve?

# Used to identify all registration statuses and grading modes for which you do not want to pay aid.

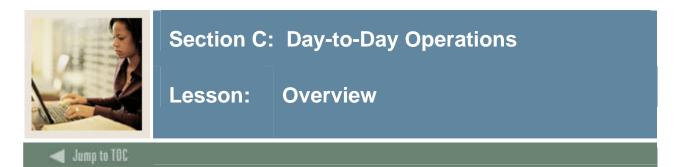

# Introduction

The purpose of this section is to explain the day-to-day or operational procedures to handle online and batch disbursements at your institution.

### Intended audience

Financial Aid office staff.

### Objectives

At the end of this section, you will be able to

- define the different types of disbursements
- explain how and when disbursements are made
- disburse funds through on-line or batch processing procedures
- print reports
- review and correct a scheduled disbursement for a student.

### Prerequisites

To complete this section, you should have

- completed the SCT Education Practices computer-based training (CBT) tutorial "SCT Banner 7 Fundamentals," or have equivalent experience navigating in the SCT Banner system
- completed the Financial Aid Overview training workbook
- ensured that the rules and validation codes in SCT Banner needed for disbursement have been set up for you.

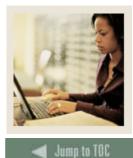

# Section C: Day-to-Day Operations

Lesson: Overview (Continued)

# Section contents

| Overview                                                 | 44 |
|----------------------------------------------------------|----|
| Process Introduction                                     | 46 |
| Viewing Financial Aid Enrollment Form                    | 47 |
| Rescheduling Scheduled Disbursement Dates                | 52 |
| Running a Disbursement On-Line for an Individual Student | 54 |
| Running a Batch Disbursement                             | 56 |
| Printing the Disbursement Reports                        | 59 |
| Viewing Disbursement Results On-Line                     | 64 |
| Summary                                                  | 68 |
| Self Check                                               | 69 |
| Answer Key for Self Check                                | 71 |

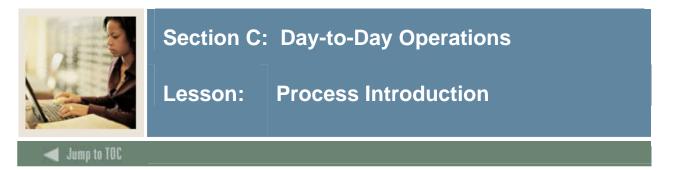

### About the process

The Financial Aid Office can

- run disbursement on-line for an individual student or in batch mode for any chosen population of students
- run enrollment freeze at a pre-determined point in time to establish disbursement load
- run disbursement validation to review current disbursement eligibility and disbursements already made, with the exception of loans
- produce a report to see the results of the latest disbursement run
- produce a report of payments only, if desired, which is not connected to any disbursement run and can be produced at any time using various options
- view disbursement errors for individual students online and view payments for individual students.

# Flow diagram

This diagram highlights the process used to disburse funds.

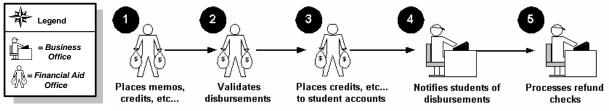

# What happens

The stages of the process are described in this table.

| Stage | Description                                                                           |  |  |  |  |
|-------|---------------------------------------------------------------------------------------|--|--|--|--|
|       | Financial Aid Office                                                                  |  |  |  |  |
| 1     | Applies memos, authorizations, or payments (credits) to the student's account.        |  |  |  |  |
| 2     | 2 Validates disbursements against established criteria and pays or recoups funds.     |  |  |  |  |
| 3a    | Places payments (credits) on the student account.                                     |  |  |  |  |
|       | Business Office                                                                       |  |  |  |  |
| 3b    | Can also place memos, authorizations, or payments (credits) to the student's account. |  |  |  |  |
| 4     | Notifies students of available disbursements or status.                               |  |  |  |  |
| 5     | Applies payments (credit) to student accounts and processes student refunds.          |  |  |  |  |

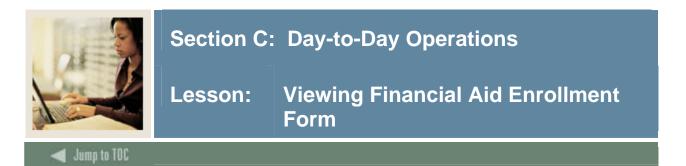

The Financial Aid Enrollment Form (ROAENRL) maintains SCT Banner Financial Aid hours and displays SCT Banner Student hours. Additionally, this form maintains Attending Hours by date for the student both for Financial Aid hours and Current Hours from registration. A view of the student's registration for the term has also been provided.

When an Aid Year has been entered in the Key Block, only the terms associated with the aid year are displayed. You may only insert manual Financial Aid hours when an Aid Year has been provided. The Aid Year in the Key Block may be left null to view all enrollment hours for a student. When the Aid Year in the Key Block is left null, the form acts as a query form to display the enrollment terms in descending order for the student.

When the Consortium indicator is checked, the previous functionality of using the Financial Aid hours for the student is used.

| Financial Aid Hours<br>Bill | Adjusted | Consortium<br>Indicator                                                                                                    | Activity Date                                                                                                    | User ID                                                                                                    | System or<br>Manual                                                                                                    | -                                                                                                    |
|-----------------------------|----------|----------------------------------------------------------------------------------------------------|----------------------------------------------------------------------------------------------------|----------------------------------------------------------------------------------------------------|----------------------------------------------------------------------------------------------------|----------------------------------------------------------------------------------------------------|
|                             |          |                                                                                                    |                                                                                                    |                                                                                                    |                                                                                                    | -                                                                                                    |
|                             |          |                                                                                                    |                                                                                                    |                                                                                                    |                                                                                                    | ;                                                                                                    |
| Current Hours<br>Bill       | Adjusted | Multi<br>Level                                                                                                    |                                                                                                    |                                                                                                    |                                                                                                    |                                                                                                    |
|                             |          |                                                                                                    |                                                                                                    |                                                                                                    |                                                                                                    |                                                                                                    |
|                             |          | Bill     Adjusted       Image: Image of the state of the stat | Bill         Adjusted         Level           Image: Image of the state of the state of the st | Bill     Adjusted     Level       Image: Constraint of the second second secon | Bill     Adjusted     Level       Image: Image of the state of the state of th | Bill     Adjusted     Level       Image: Image in the second second sec |

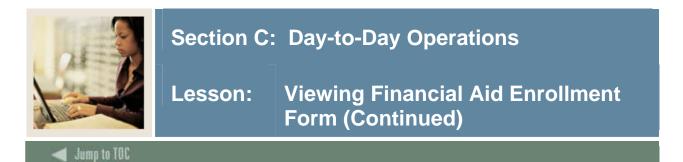

# Procedure

Follow these steps to complete the process.

| Step | Action                                              |  |
|------|-----------------------------------------------------|--|
| 1    | Access the Financial Aid Enrollment Form (ROAENRL). |  |
| 2    | Select a student ID in the <b>ID</b> field.         |  |
| 3    | Select a term in the <b>Term Code</b> field.        |  |
| 4    | Click the <b>Save</b> icon.                         |  |

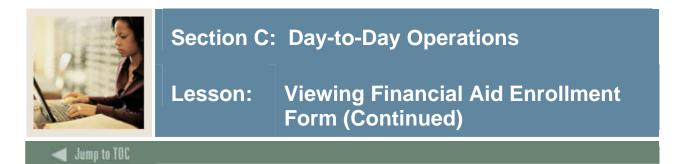

The Enrollment by Course window displays the student's current registration along with status and sections and levels that have been excluded for this student. To view this window, press the **Schedule** button at the bottom of the window. When you are finished viewing this page, press the **Close** button at the bottom of the window.

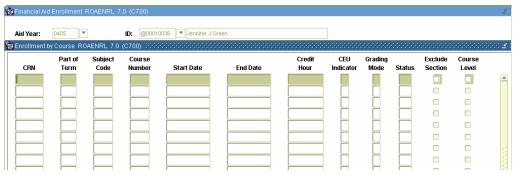

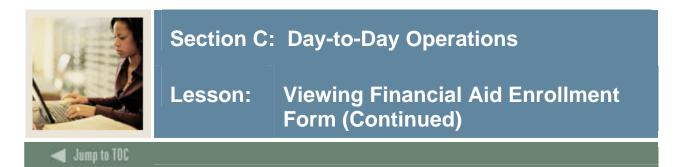

You can view the Current Enrollment by Date window by pressing the **Current Attending** button at the bottom of the window. When you are finished viewing this page, press the **Close** button at the bottom of the window.

| 🙀 Financial Aid Enrol | Iment ROAENRL 7 | '.0 (C700)    |          |                            |
|-----------------------|-----------------|---------------|----------|----------------------------|
|                       |                 | -             |          |                            |
| Aid Year: 0405        |                 | ID: @00010036 |          |                            |
| 🙀 Current Enrollment  |                 |               |          | <br>********************** |
| Attend                | Credit          | Bill          | Adjusted |                            |
| Date                  | Hours           | Hours         | Hours    |                            |
|                       |                 |               |          |                            |
|                       |                 |               |          |                            |
|                       |                 |               |          |                            |
|                       |                 |               |          |                            |
|                       |                 |               |          |                            |
|                       |                 |               |          |                            |
|                       |                 |               |          |                            |
|                       |                 |               |          |                            |
|                       |                 |               |          |                            |
|                       |                 |               |          |                            |
|                       |                 |               |          |                            |
|                       |                 |               |          |                            |
|                       |                 |               |          |                            |
|                       |                 |               |          |                            |
|                       |                 |               |          |                            |
|                       |                 |               |          |                            |
|                       |                 |               |          |                            |
|                       |                 |               |          |                            |
|                       |                 |               |          |                            |
|                       |                 |               |          |                            |
| Close                 |                 |               |          |                            |

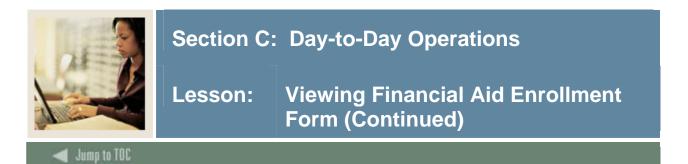

Similar to the Current Enrollment by Date, the Financial Aid Enrollment by Date window is displayed when you press the **Attending** button in the Financial Aid Hours block.

| Aid Year: 0405     |                    | ID: @00010036   | Jennifer J Gree   | n             |         |                    |
|--------------------|--------------------|-----------------|-------------------|---------------|---------|--------------------|
| Financial Aid Enro | llment by Date ROA | ENRL 7.0 (C700) | 200000000000      |               |         | 00000000           |
| Attend             |                    |                 |                   |               |         |                    |
| Date               | Credit<br>Hours    | Bill<br>Hours   | Adjusted<br>Hours | Activity Date | User ID | System o<br>Manual |
|                    |                    |                 |                   |               |         |                    |
|                    |                    |                 |                   |               |         |                    |
|                    |                    |                 |                   |               |         |                    |
|                    |                    |                 |                   |               |         |                    |
|                    |                    |                 |                   |               |         |                    |
|                    |                    |                 |                   |               |         | ЦЦ                 |
|                    |                    |                 |                   |               |         | ЦЦ                 |
|                    |                    |                 |                   |               |         | I H                |
|                    |                    |                 |                   |               |         |                    |
|                    |                    |                 |                   |               |         | 4 8                |
|                    |                    |                 |                   |               |         | 1 8                |
|                    |                    |                 |                   |               |         | 1 8                |
|                    |                    |                 |                   |               |         | íН                 |
|                    |                    |                 |                   |               |         | íй                 |
|                    |                    |                 |                   |               |         | íй                 |
|                    |                    |                 |                   |               |         | íΠ                 |

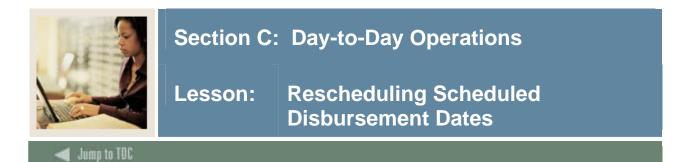

The Disburse Schedule Date Update process (RFRDDUP) should be run prior to running the Disbursement process (RPEDISB) to reschedule Scheduled Disbursement Dates base upon Use Attending Hours option on the Fund Management Form (RFRMGMT) and the Number of Days specified on Default Award and Disbursement Schedule Rules Form (RFRDEFA) and/or Fund Award and Disbursement Schedule Rules Form (RFRASCH) as applicable for the funds listed.

|          | r Control              |                |   |                             |       |
|----------|------------------------|----------------|---|-----------------------------|-------|
| Printer: | DATABASE .             | Special Print: |   | Lines: <sup>55</sup> Submit | Time: |
| Param    | eter Values Parameters |                |   | Values<br>💌                 |       |
| D1       | Aid Year Code          |                |   |                             |       |
| 02       | Process Indicator      |                | в |                             |       |
| 33       | Applicant ID           |                |   |                             |       |
| D4       | Term Code              |                |   |                             |       |
| 05       | Fund Code              |                |   |                             |       |
| D6       | Application ID         |                |   |                             |       |
|          | Selection ID           |                |   |                             |       |
| 07<br>08 | Creator ID             |                |   |                             |       |

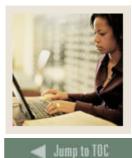

# Section C: Day-to-Day Operations

Lesson: Rescheduling Scheduled Disbursement Dates (Continued)

# Procedure

Follow these steps to complete the process.

| Step |                                           | Action                                                    |  |  |  |  |  |
|------|-------------------------------------------|-----------------------------------------------------------|--|--|--|--|--|
| 1    | Access the Disburse Schedule              | e Date Update Process (RPRDDUP).                          |  |  |  |  |  |
| 2    | Select a printer or database in           | h the <b>Printer</b> field.                               |  |  |  |  |  |
| 3    | Enter these parameter values.             |                                                           |  |  |  |  |  |
|      | Parameter                                 | Description                                               |  |  |  |  |  |
|      | Parameter 01: Aid Year                    | Enter the aid year code or use the list of values by      |  |  |  |  |  |
|      | Code                                      | clicking the arrow in the Values column.                  |  |  |  |  |  |
|      | Parameter 02: Process                     | System generated B in this field. It must be a B when     |  |  |  |  |  |
|      | Indicator                                 | running in Batch mode.                                    |  |  |  |  |  |
|      | Parameter 03: Applicant                   | Must be blank when running in Batch mode.                 |  |  |  |  |  |
|      | ID                                        |                                                           |  |  |  |  |  |
|      | Parameter 04:Term CodeEnter a term code.  |                                                           |  |  |  |  |  |
|      | Parameter 05:Fund CodeEnter a fund code.  |                                                           |  |  |  |  |  |
|      | Parameter 06: Applicant                   | Leave blank.                                              |  |  |  |  |  |
|      | ID                                        |                                                           |  |  |  |  |  |
|      | Parameter 07: Selection                   | Enter the code that identifies the population you want to |  |  |  |  |  |
|      | ID                                        | run or leave blank.                                       |  |  |  |  |  |
|      | Parameter 08: Creator ID                  | Enter the ID of the person who created the population     |  |  |  |  |  |
|      |                                           | rules                                                     |  |  |  |  |  |
|      | Parameter 09: User ID                     | Scroll and enter your user ID.                            |  |  |  |  |  |
| 4    | Click the Save Parameter Set as checkbox. |                                                           |  |  |  |  |  |
| 5    |                                           | in the Name and Description fields.                       |  |  |  |  |  |
| 6    | Click the Submit radio button             | n                                                         |  |  |  |  |  |
| 7    | Click the Save icon.                      |                                                           |  |  |  |  |  |
| 8    | Click the <b>Exit</b> icon.               |                                                           |  |  |  |  |  |

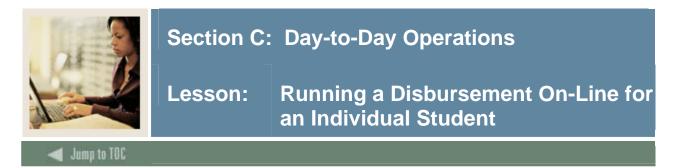

In most cases, you have the option to run a disbursement in either online or batch mode. Disbursement for an individual student can be submitted using the Immediate Process Form (ROAIMMP) or the Batch Disbursement process (RPEDISB). You can only process one of these requests at a time.

<u>Note</u>: This form may be used to reschedule disbursement dates for non-loan funds for an individual student prior to running on-line disbursement for that student.

| SCT Banner | • form |
|------------|--------|
|------------|--------|

| 🙀 Applicant Immediate Process ROAIM                                                                                                    | MP 7.0 (C700) 0000000000000000000000000000000000                                                                                                    |                                |                               | <br>00000000000000 <u>×</u> |
|----------------------------------------------------------------------------------------------------|----------------------------------------------------------------------------------------------------|--------------------------------|-------------------------------|-----------------------------|
| Aid Year: 0405 💌 ID:                                                                                                    | @00010036 🔍 Jennifer J Green                                                                                                    | ]                              |                               |                             |
| Tracking Group Assignment:<br>Budgeting Group Assignment:<br>Packaging Group Assignment:<br>Packaging Fund Assignment:<br>Need Analysis Calculation: | Action Indicator<br>(None)  V<br>(None)  V<br>SAP<br>(None) V<br>Immediate Pell Calculation<br>Disbursement Date Update<br>Authorize or Disburse Available Aid | Calculated From:<br>Effective: | Term<br>V<br>V<br>V<br>V<br>V | Completion Date             |
| Letter Generation<br>Letter Code:<br>Term Code:<br>Wait Days:<br>Initial Code:                                                                       | V<br>V<br>V                                                                                                    |                                |                               |                             |

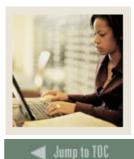

# Section C: Day-to-Day Operations

Lesson: Running a Disbursement On-Line for an Individual Student (Continued)

### Procedure

Follow the steps to disburse the funds online to the student's account.

For this procedure, make certain that on the Packaging Options Form (RPROPTS), the **Enrollment Option for Disbursement** field in the Disbursement Options block is set to *E* for Expected Enrollment.

| Step | Action                                                                   |
|------|--------------------------------------------------------------------------|
| 1    | Access the Applicant Immediate Process Form (ROAIMMP).                   |
| 2    | Confirm the aid year in the Aid Year field.                              |
| 3    | Enter the ID number of a student that you have packaged in the ID field. |
| 4    | Perform a <b>Next Block</b> function.                                    |
| 5    | Click the Authorize or Disburse Available Aid checkbox.                  |
| 6    | Click Term Code.                                                         |
|      |                                                                          |
|      | Note: The current term from ROAINST will populate.                       |
| 7    | Click the Save icon.                                                     |
| 8    | Click the <b>Exit</b> icon.                                              |

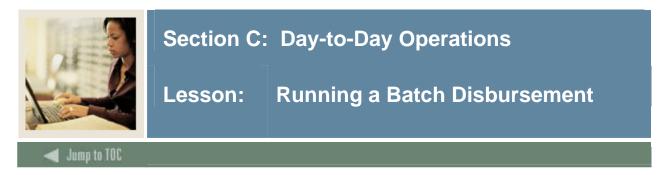

The Disbursement process (RPEDISB) is run on a periodic basis to apply memos, authorizations, and payments. Review and enter applicable parameters on the Process Submission Controls form (GJAPCTL) to run the batch.

<u>Note:</u> This process is run for one term at a time and RPBDDRV must be run immediately after each term's disbursement in order to format DISBOUT into the RPBPELL and RPBDISB reports to provide information regarding disbursement.

|          | s Submission Controls GJAPCTL 7.0 (C700)        |                |        |               | 0000000000 |        |              |        |
|----------|-------------------------------------------------|----------------|--------|---------------|------------|--------|--------------|--------|
| Proces   | ss: RPEDISB Disbursement Process                |                | Pa     | arameter Set: |            |        |              |        |
| Printe   | er Control                                      |                |        |               |            |        |              |        |
| Printer  | r:                                              | Special Print: |        |               | Lin        | es: 55 | Submit Time: |        |
|          |                                                 |                |        |               |            |        |              |        |
|          |                                                 |                |        |               |            |        |              |        |
| Paran    | neter Values Parameters                         |                |        |               |            | Values |              |        |
|          | <b>`</b>                                        |                |        |               |            | •      |              |        |
| 01       | Aid Year                                        |                |        |               |            |        |              |        |
| 02       | Process Indicator                               |                |        | в             |            |        |              |        |
| 03       | Term Code                                       |                |        |               |            |        |              |        |
| 04       | Applicant ID                                    |                |        |               |            |        |              |        |
| 05       | Action Indicator                                |                |        | N             |            |        |              |        |
| 06       | Fund Code                                       |                |        |               |            |        |              |        |
| 07       | Sort Sequence Indicator                         |                |        | N             |            |        |              |        |
| 08       | Application Code                                |                |        |               |            |        |              |        |
| LENGT    | TH: 4 TYPE: Character O/R: Required M/S: Single |                |        |               |            |        |              |        |
| Valid/Ad | ctive Aid Year Code                             |                |        |               |            |        |              |        |
|          |                                                 |                |        |               |            |        |              |        |
|          |                                                 |                |        |               |            |        |              |        |
| Subm     | lission                                         |                |        |               |            |        |              |        |
| Save     | e Parameter Set as Name:                        | Descrip        | ntion: |               |            | 0      | Hold 🔍 🖲 S   | Submit |

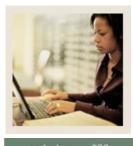

# Section C: Day-to-Day Operations

Lesson: Running a Batch Disbursement (Continued)

# 🚽 Jump to TOC

# Procedure

Follow these steps to complete the process.

| Step |                                 | Action                                                  |  |  |  |  |  |
|------|---------------------------------|---------------------------------------------------------|--|--|--|--|--|
| 1    | Access the Disbursement Pro     | cess (RPEDISB).                                         |  |  |  |  |  |
| 2    | Select a printer or database in | the <b>Printer</b> field.                               |  |  |  |  |  |
| 3    | Enter these parameter values.   |                                                         |  |  |  |  |  |
|      | Parameter                       | Description                                             |  |  |  |  |  |
|      | Parameter 01: Aid Year          | Enter the aid year code or use the list of values by    |  |  |  |  |  |
|      | Code                            | clicking the arrow in the Values column.                |  |  |  |  |  |
|      | Parameter 02: Process           | System generated B in this field. It must be a B when   |  |  |  |  |  |
|      | Indicator                       | running in Batch mode.                                  |  |  |  |  |  |
|      | Parameter 03: Applicant         | Must be blank when running in Batch mode.               |  |  |  |  |  |
|      | ID                              |                                                         |  |  |  |  |  |
|      | Parameter 04: Term Code         | Enter a term code.                                      |  |  |  |  |  |
|      | Parameter 05: Action            | Enter N for normal or F for Final.                      |  |  |  |  |  |
|      | Indicator                       |                                                         |  |  |  |  |  |
|      | Parameter 06: Fund Code         | Enter a fund code you want disbursed.                   |  |  |  |  |  |
|      | Parameter 07: Sort              | Enter an I for ID or N for Name.                        |  |  |  |  |  |
|      | Sequence Indicator              |                                                         |  |  |  |  |  |
|      | Parameter 08: Application       | Enter the code for the general area where for which the |  |  |  |  |  |
|      | Code                            | selection ID was defined.                               |  |  |  |  |  |
|      | Parameter 09: Selection         | Scroll and enter a code that identifies the sub-        |  |  |  |  |  |
|      | ID                              | population.                                             |  |  |  |  |  |
|      | Parameter 10: Creator ID        | Enter the ID of the person who created the sub-         |  |  |  |  |  |
|      |                                 | population rules.                                       |  |  |  |  |  |
|      | Parameter 11: Not used at       | System generated NO.                                    |  |  |  |  |  |
|      | this time                       |                                                         |  |  |  |  |  |
|      | Parameter 12: User ID           | Enter your user ID.                                     |  |  |  |  |  |
|      | Parameter 13: Pell Report       | System defaults to B.                                   |  |  |  |  |  |
|      | Type                            | Sector defecto e                                        |  |  |  |  |  |
|      | Parameter 14: Disb              | System defaults to C.                                   |  |  |  |  |  |
|      | Report Type                     | Creatern defersite to E                                 |  |  |  |  |  |
|      | Parameter 15: Disb Sort         | System defaults to F.                                   |  |  |  |  |  |
|      | Order                           |                                                         |  |  |  |  |  |

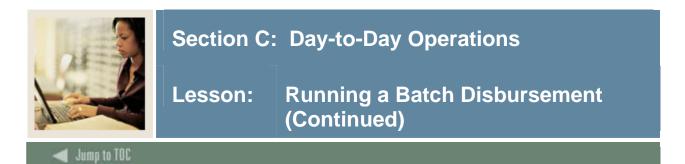

# **Procedure, continued**

| Step | Action                                                           |
|------|------------------------------------------------------------------|
| 4    | Click the Save Parameter Set as checkbox.                        |
| 5    | Enter a name and description in the Name and Description fields. |
| 6    | Click the <b>Submit</b> radio button.                            |
| 7    | Click the Save icon.                                             |
| 8    | Click the <b>Exit</b> icon.                                      |

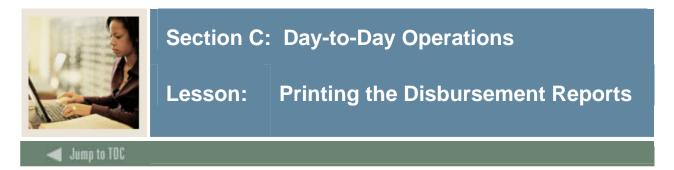

The Disbursement Print process (RPBDDRV) runs from the Process Submission Controls Form (GJAPCTL). It will produce the data for the disbursement results report. There are no parameters for this job.

<u>Note:</u> This process is run for one term at a time and RPBDDRV must be run immediately after each term's disbursement in order to format DISBOUT into the RPBPELL and RPBDISB reports to provide information regarding disbursement.

| SCT | Banner | form |
|-----|--------|------|
|-----|--------|------|

| Process Su<br>Process: | bmission Con       | trois GJAPCTL 7.0 (C |            |              | meter Set: |   |          |                   | •            | ******* | 1 |
|------------------------|--------------------|----------------------|------------|--------------|------------|---|----------|-------------------|--------------|---------|---|
| Printer C<br>Printer:  | ontrol             |                      | ▼ Special  | Print:       |            | I | ines: 55 | S                 | Submit Time: |         |   |
|                        | er Values          | Paran<br>[-          | eters<br>2 |              |            |   | Values   |                   |              |         |   |
| Submissi               | on<br>ameter Set a | s Name:              |            | Description: |            |   |          | <sup>O</sup> Hold | • Si         | ıbmit   |   |

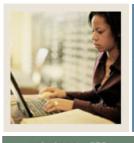

# Section C: Day-to-Day Operations

Lesson: Printing the Disbursement Reports (Continued)

Jump to TOC

# Procedure

Follow these steps to complete the process.

| Step | Action                                                    |  |  |  |
|------|-----------------------------------------------------------|--|--|--|
| 1    | Access the Disbursement Print Process (RPBDDRV).          |  |  |  |
| 2    | Select a printer or database in the <b>Printer</b> field. |  |  |  |
| 3    | Click the <b>Submit</b> radio button.                     |  |  |  |
|      |                                                           |  |  |  |
|      | Note: There are no parameters for this process.           |  |  |  |
| 4    | Click the Save icon.                                      |  |  |  |
| 5    | Select Review Output from the <b>Option</b> menu.         |  |  |  |
| 6    | Select the .log file in the File Name field.              |  |  |  |
| 7    | Click the <b>Exit</b> icon.                               |  |  |  |

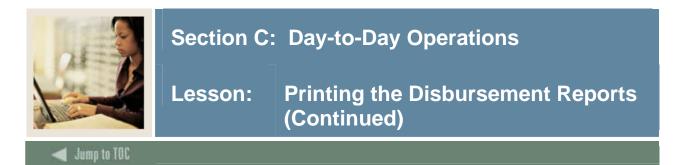

This is the Disbursement Report (RPBDISB) that is produced from running RPBDDRV. This report will display the status of a student's memo/authorization/payment for each fund and if the fund did not memo/authorize/pay, the disbursement result reason.

| Saved | Output | Review G                  | JIREVO 7.  | ) (C700) (C700) |          | 000000 | ***********   | 000 |
|-------|--------|---------------------------|------------|-----------------|----------|--------|---------------|-----|
| Proce |        |                           | T          | sbursement Prin | t Proces | e      |               |     |
| Numb  |        | 5953                      |            |                 | rpbddrv_ |        |               |     |
|       |        | ·                         |            |                 |          |        |               |     |
|       |        |                           |            |                 |          |        |               |     |
|       | ID     | NAME                      |            | AWARD AMT       | TOTAL    | PELL   | MENO'D        | AUT |
|       |        |                           |            |                 |          |        |               |     |
| INSC  | Inst   | titutional                | Scholarshi | p               |          |        |               |     |
|       |        | 9506 Abbe,                |            | 250.00          |          |        | 250.00        |     |
|       |        | 0011 Adams,               |            |                 |          |        | .00           |     |
|       |        | 0087 Edit,<br>0010 Johnso |            | 2500.00         |          |        | .00<br>250.00 |     |
|       | 60100  | JOIO JOHNSC               | on, Judy   | 250.00          | 0.00     |        | 250.00        |     |
|       |        | FUND TOTAL                | LS         | 4000.00         |          |        | 500.00        |     |
|       |        | RECORD COU                | INT        | 4               |          |        |               |     |
|       |        |                           |            |                 |          |        |               |     |
| MERIT | Mer    | it Scholars               | ship       |                 |          |        |               |     |
|       |        |                           |            |                 |          |        |               |     |
|       |        |                           |            |                 |          |        |               |     |
|       |        |                           |            |                 |          |        |               |     |
|       |        |                           |            |                 |          |        |               |     |
|       |        |                           |            |                 |          |        |               |     |
|       |        |                           |            |                 |          |        |               |     |
|       |        |                           |            |                 |          |        |               |     |

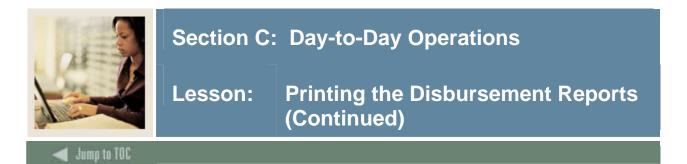

The Batch Award Validation process (RPBVLDT) runs from the Process Submission Controls Form (GJAPCTL). Running this process with a value of D (disbursement) for action indicator will produce the data for the disbursement validation report.

| Process: | RPBVLDT     Batch Award Validation Process                        | Parameter Set:                |
|----------|-------------------------------------------------------------------|-------------------------------|
| Printer: | DATABASE Special                                                  | Print: Lines: 80 Submit Time: |
| Parame   | eter Values Parameters                                            | Values<br>()                  |
| D1       | Aid Year Code                                                     | 3394                          |
| 02       | Process Indicator                                                 | Β                             |
| 03       | Action Indicator                                                  | D                             |
| 04       | Term Code                                                         | 199401                        |
| 05       | Application ID                                                    |                               |
| 06       | Selection ID                                                      |                               |
| 07       | Creator Id                                                        |                               |
| 08       | User ID                                                           |                               |
|          | : 4 TYPE: Character O/R: Required M/S: Single<br>ve Ald Year Code |                               |

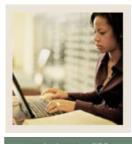

# Section C: Day-to-Day Operations

Lesson: Printing the Disbursement Reports (Continued)

# 🜒 Jump to TOC

#### Procedure

Follow these steps to complete the process.

| Step |                                 | Action                                                |  |  |  |  |
|------|---------------------------------|-------------------------------------------------------|--|--|--|--|
| 1    | Access the Batch Award Vali     | dation Process (RPBVLDT).                             |  |  |  |  |
| 2    | Select a printer or database in | the <b>Printer</b> field.                             |  |  |  |  |
| 3    | Enter these parameter values.   |                                                       |  |  |  |  |
|      | Parameter                       | Description                                           |  |  |  |  |
|      | Parameter 01: Aid Year          | Enter the aid year code or use the list of values by  |  |  |  |  |
|      | Code                            | clicking the arrow in the Values column.              |  |  |  |  |
|      | Parameter 02: Process           | System generated B in this field. It must be a B when |  |  |  |  |
|      | Indicator                       | running in Batch mode.                                |  |  |  |  |
|      | Parameter 03: Action            | Enter A for Award or D for Disbursement.              |  |  |  |  |
|      | Indicator                       |                                                       |  |  |  |  |
|      | Parameter 04: Term Code         | Enter a term code.                                    |  |  |  |  |
|      | Parameter 05: Applicant         | Must be blank when running in Batch mode.             |  |  |  |  |
|      | ID                              |                                                       |  |  |  |  |
|      | Parameter 06: Selection         | Scroll and enter a code that identifies the sub-      |  |  |  |  |
|      | ID                              | population.                                           |  |  |  |  |
|      | Parameter 07: Creator ID        | Enter the ID of the person who created the sub-       |  |  |  |  |
|      |                                 | population rules.                                     |  |  |  |  |
|      | Parameter 08: User ID           | Enter your user ID.                                   |  |  |  |  |
| 4    | Click the Save Parameter Se     |                                                       |  |  |  |  |
| 5    |                                 | in the Name and Description fields.                   |  |  |  |  |
| 6    | Click the Submit radio buttor   | l.                                                    |  |  |  |  |
| 7    | Click the Save icon.            |                                                       |  |  |  |  |
| 8    | Click the <b>Exit</b> icon.     |                                                       |  |  |  |  |

### **Report results**

The Disbursement Report (RPBVDIS) is produced from running RPBVLDT. The output will display the current eligibility for disbursements that have not been made and for disbursements that have already been made.

<u>Note</u>: This report will only show funds with a disbursement schedule on RPAAWRD, so it will not show loan funds.

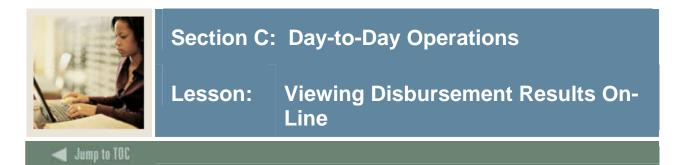

The disbursement validation process checks institution-defined edits, hard-coded edits, and federal edits before the system actually processes a memo, disbursement, or authorization. The Disbursement Results Form (ROIDISB) enables the review of funds that were not disbursed or memoed to a student for a specified term and aid year. The form also displays the initial reason for the rejection that occurred during the disbursement or memo validation check in the Disbursement process (RPEDISB). This form does not display disbursement edit for authorized aid.

<u>Note</u>: To see a complete list of all Reject Types, access the RTVRJCT form by entering a *D* or *M* in the key block and performing the **Next Block** function. Each error condition is listed and explained in the *Using SCT Banner Financial Aid* manual.

| 🧟 Disbursement F      | Results ROIDISB 7.0 (C700)                                      |       |                |
|-----------------------|-----------------------------------------------------------------|-------|----------------|
| Term:                 | 405 V Aid Year 2004 - 2005<br>V<br>200010036 V Jennifer J Green |       |                |
| Fund:<br>Reject Type: | <b>▼</b>                                                        | Code: | Activity Date: |
| Fund:<br>Reject Type: |                                                                 | Code: | Activity Date: |
| Fund:<br>Reject Type: | <b></b>                                                         | Code: | Activity Date: |
| Fund:<br>Reject Type: |                                                                 | Code: | Activity Date: |
| Fund:<br>Reject Type: |                                                                 | Code: | Activity Date: |
| Fund:<br>Reject Type: |                                                                 | Code: | Activity Date: |

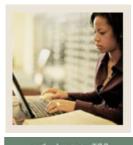

# Section C: Day-to-Day Operations

Lesson: Viewing Disbursement Results On-Line (Continued)

# 🚽 Jump to TOC

# Procedure

Follow these steps to review the results.

| Step |                                                                                                    | Action                                                                                                    |  |  |  |  |
|------|----------------------------------------------------------------------------------------------------|----------------------------------------------------------------------------------------------------|--|--|--|--|
| 1    | Access the Disbursement Result                                                                                                    | s Form (ROIDISB).                                                                                               |  |  |  |  |
| 2    | Confirm the Aid Year and stude                                                                                                    | ent <b>ID</b> .                                                                                                 |  |  |  |  |
| 3    | Enter the term code for which ye                                                                                                    | ou ran disbursement in the <b>Term Code</b> field.                                                              |  |  |  |  |
| 4    | Perform a <b>Next Block</b> function.                                                                                                    |                                                                                                    |  |  |  |  |
| 5    |                                                                                                    |                                                                                                    |  |  |  |  |
|      | IF                                                                                                    | THEN                                                                                                    |  |  |  |  |
|      | Reject codes appear                                                                                                    | correct the problem, if possible, and run the disbursement process again for the student from the ROAIMMP form. |  |  |  |  |
|      | Reject codes do not appear                                                                                                    | the fund has either been authorized or paid.                                                                    |  |  |  |  |
|      | <i>Examples</i> : Applicant has holds, applicant has outstanding tracking requirements, applicant is not enrolled, award is not accepted, not making satisfactory academic progress, etc |                                                                                                    |  |  |  |  |
| 6    | Click the <b>Exit</b> icon.                                                                                                    |                                                                                                    |  |  |  |  |

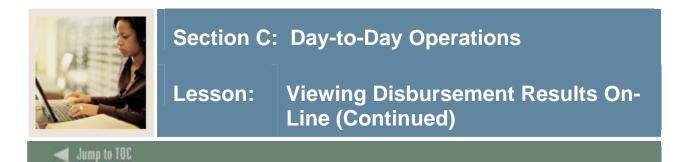

The Applicant Summary Form (ROASMRY) can be used to view memo and authorized amounts for individual students on the screen without printing.

| 🧑 Applicant Sur       | mmary ROASMRY 7.0 (C70 | 00) 00000000000000000000000000000000000 |        | 000000000000000000000000000000000000000 | 00000000000000000 |
|-----------------------|------------------------|-----------------------------------------|--------|-----------------------------------------|-------------------|
| Aid Year:             | <mark>0405</mark> 💌    | ID: @00010036 Vennifer J Gre            | en     |                                         |                   |
| Memos<br>Term<br>Term | Detail Code            | Detail Description                      | Amount | Expiration Date                         | Source            |
| Authorizat            | cions<br>Detail Code   | Detail Description                      | Amount | Disbursement Date                       | Activity Date     |
|                       |                        |                                         |        |                                         |                   |

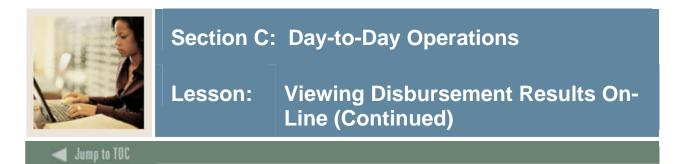

The Award Form (RPAAWRD) can be used to view memo and authorized amounts and payments for individual students on the screen without printing. This form does not distinguish between a memo and authorization.

| Award Form<br>Aid Year:<br>Award Main      | RPAAWRD 7.0 (C700) 333<br>0405 💌 ID:<br>ntenance Fund Awards b | @00010036                     | Uennifer J Green | 0000000000000 |                                        | 0000000000000           |           |              | 8666 <b>¥</b> |
|--------------------------------------------|----------------------------------------------------------------|-------------------------------|------------------|---------------|----------------------------------------|-------------------------|-----------|--------------|---------------|
| Fund Awa                                   | ards<br>Description                                            | Status Lock S                 | System Offered   | Accepted      | Declined or<br>Cancelled               | Memoed or<br>Authorized | Paid      | Override     | Web           |
|                                            |                                                                | Award Totals:                 |                  |               |                                        |                         |           | rride Exists |               |
| Summar<br>Budget:<br>Resource:<br>Offered: |                                                                | Group:<br>Pell EFC<br>Aid Per |                  |               | EFC<br>FM:<br>IM:<br>Subsidized Loan F | Gross                   | Need<br>[ | Unmet Need   |               |

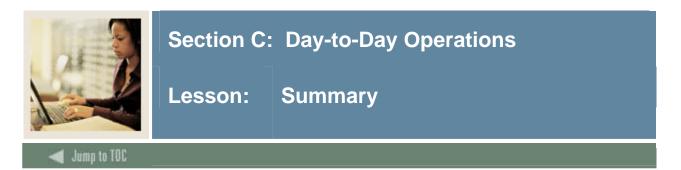

# Let's review

As a result of completing this workbook, you have

- identified all rules and processing parameters for handling disbursements
- processed the disbursement reports individually and in batch
- printed reports or viewed them online
- completed information to satisfy disbursement edits.

Now you are ready to send the disbursement information to the Business Office to have the students notified and checks cut. The disbursement process automatically 'sends' the disbursement information to the Business Office. After the disbursement is actually made, you should go to the Account Detail Review Inquiry Form (RSIAREV) form to show the disbursement feed to the AR side.

| )etail<br>Code | Transaction<br>Number | Charge | Original | Payment | Balance | Term | Transaction<br>Paid | Source<br>Code | Effective<br>Date |
|----------------|-----------------------|--------|----------|---------|---------|------|---------------------|----------------|-------------------|
| _              |                       |        |          |         |         |      |                     |                |                   |
| _              |                       | [      |          |         |         |      |                     |                |                   |
|                |                       |        |          |         |         | j 🖂  |                     | Ŭ Ŭ            |                   |
|                |                       |        |          |         |         |      |                     |                |                   |
|                |                       |        |          |         |         |      |                     |                |                   |
|                |                       |        |          |         |         |      |                     |                |                   |
|                |                       |        |          |         |         | í 🖂  |                     | П              |                   |
|                |                       |        |          |         |         |      |                     |                |                   |
| _              |                       |        |          |         |         |      |                     | ЦĻ             |                   |
|                |                       |        |          |         |         |      |                     |                |                   |

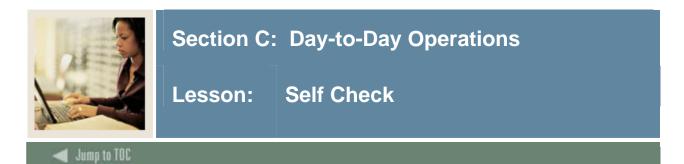

# Directions

Use the information you have learned in this workbook to complete this self check activity.

### **Question 1**

The name of the form where you can see why the disbursement process did not work for a student is

- a) Award Form (RPAAWRD).
- b) Disbursement Rules (ROIDISB).
- c) Disbursement Process (RPEDISB).
- d) Applicant Immediate Process (ROAIMMP).

### Question 2

A memo notation indicates that the student has not passed all eligibility edits.

True or False

### Question 3

An authorization is processed on or after the scheduled disbursement date.

True or False

# **Question 4**

Disbursements can

- a) not be done online.
- b) be processed in batch mode.
- c) be run with no prior set-up.
- d) only be done once a year.

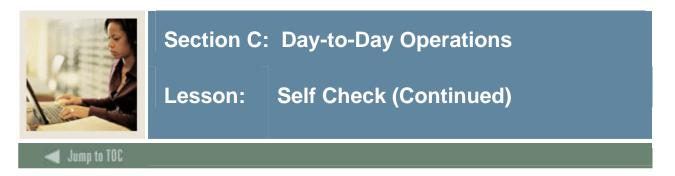

The Accounts Payable Office is responsible for actually sending out the refund checks.

True or False

# Question 6

You can see a student's authorized amount on

- a) Applicant Status Form (ROASTAT).
- b) Packaging Maintenance Form (RPAAPMT).
- c) Applicant Requirements Form (RRAAREQ).
- d) Need Analysis Results Form (RNARSLT).
- e) Financial Aid Identification Form (RPAIDEN).

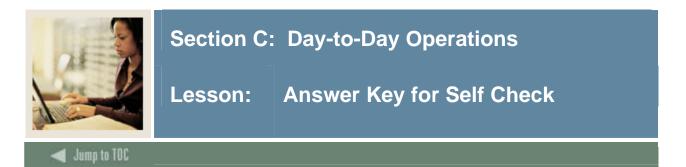

The name of the form where you can see why the disbursement process did not work for a student is

- a) Award Form (RPAAWRD).
- b) Disbursement Rules (ROIDISB).
- c) Disbursement Process (RPEDISB).
- d) Applicant Immediate Process (ROAIMMP).

#### **Question 2**

A memo notation indicates that the student has not passed all eligibility edits.

#### True

### **Question 3**

An authorization is processed on or after the scheduled disbursement date.

#### False

#### **Question 4**

Disbursements can

- a) not be done online.
- b) be processed in batch mode.
- c) be run with no prior set-up.
- d) only be done once a year.

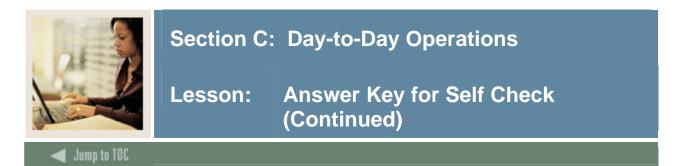

The Accounts Payable Office is responsible for actually sending out the refund checks.

### True

# **Question 6**

You can see a student's authorized amount on

- a) Applicant Status Form (ROASTAT).
- b) Packaging Maintenance Form (RPAAPMT).
- c) Applicant Requirements Form (RRAAREQ).
- d) Need Analysis Results Form (RNARSLT).
- e) Financial Aid Identification Form (RPAIDEN).

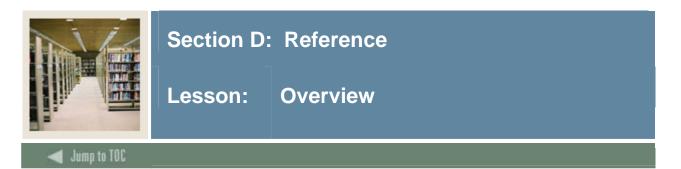

# Introduction

The purpose of this section is to provide reference materials related to the workbook.

# Section contents

| Overview                          | 73 |
|-----------------------------------|----|
| Setup Forms and Where Used        | 74 |
| Day-to-Day Forms and Setup Needed | 75 |
| Forms Job Aid                     | 76 |

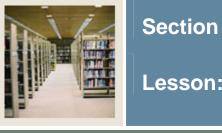

# Section D: Reference

Lesson: Setup Forms and Where Used

🗲 Jump to TOC

# Guide

Use this table as a guide to the setup forms and the day-to-day forms that use them.

| Setup Form                    |         | Day-to-Day Form             | n(s)    |
|-------------------------------|---------|-----------------------------|---------|
| Form Name                     | Code    | Form Name                   | Code    |
| Institutional Financial Aid   | ROAINST | Applicant Immediate Process | ROAIMMP |
| Options                       |         | Financial Aid Enrollment    | ROAENRL |
|                               |         | Form                        |         |
|                               |         | Disbursement Results Form   | ROIDISB |
|                               |         | Applicant Summary Form      | ROASMRY |
|                               |         | Award Form                  | RPAAWRD |
|                               |         | Package Maintenance Form    | RPAAPMT |
|                               |         | Account Detail Review       | RSIAREV |
|                               |         | Inquiry                     |         |
| Fund Base Data                | RFRBASE | Same as above               |         |
| Detail Code Control           | TSADETC | Same as above               |         |
| Sections Unavailable for Aid  | ROASECT | Same as above               |         |
| Fund Management               | RFRMGMT | Same as above               |         |
| Class Code Translation Form   | RPRCLSS | Same as above               |         |
| Audit Grading Mode            | RPRAUDT | Same as above               |         |
| Financial Aid Selection Rules | RORRULE | Same as above               |         |
| Tracking Requirement          | RTVTREQ | Same as above               |         |
| Validation                    |         |                             |         |
| Default Award and             | RFRDEFA | Same as above               |         |
| Disbursement Schedule Rules   |         |                             |         |
| Fund Award & Disbursement     | RFRASCH | Same as above               |         |
| Schedule Rules                |         |                             |         |
| Packaging Options             | RPROPTS | Same as above               |         |
| Loan Options                  | RPRLOPT | Same as above               |         |
| Loan Period Base Data         | RPRLPRD | Same as above               |         |

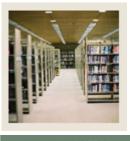

# Section D: Reference

Jump to TOC

### Guide

Use this table as a guide to the day-to-day forms and the setup forms needed for each.

| Day-to-Day Form                         | Setup Forms Needed                        |
|-----------------------------------------|-------------------------------------------|
| Applicant Immediate Process (ROAIMMP)   | Packaging Options Form (RPROPTS)          |
|                                         | Institution Financial Aid Options         |
|                                         | (ROAINST)                                 |
| Financial Aid Enrollment Form           | Institutional Financial Aid Options       |
| (ROAENRL)                               | (ROAINST)                                 |
|                                         | • Fund Base Data (RFRBASE)                |
|                                         | Detail Code Control (TSADETC)             |
|                                         | • Sections Unavailable for Aid (ROASECT)  |
|                                         | • Fund Management (RFRMGMT)               |
|                                         | Class Code Translation Form (RPRCLSS)     |
|                                         | Audit Grading Mode (RPRAUDT)              |
|                                         | • Financial Aid Selection Rules (RORRULE) |
|                                         | Tracking Requirement Validation           |
|                                         | (RTVTREQ)                                 |
|                                         | • Default Award and Disbursement Schedule |
|                                         | Rules (RFRDEFA)                           |
|                                         | • Fund Award & Disbursement Schedule      |
|                                         | Rules (RFRASCH)                           |
|                                         | • Packaging Options (RPROPTS)             |
|                                         | • Loan Options (RPRLOPT)                  |
|                                         | Loan Period Base Data (RPRLPRD)           |
| Disbursement Results Form (ROIDISB)     | Same as above                             |
| Applicant Summary Form (ROASMRY)        | • Same as above                           |
| Award Form (RPAAWRD)                    | • Same as above                           |
| Package Maintenance Form (RPAAPMT)      | • Same as above                           |
| Account Detail Review Inquiry (RSIAREV) | • Same as above                           |

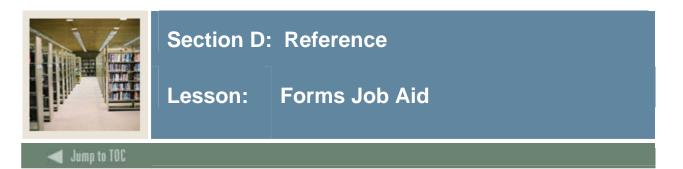

# Guide

Use this table as a guide to the forms used in this workbook. The Owner column may be used as a way to designate the individual(s) responsible for maintaining a form.

| Form Name | Form Description                    | Owner |
|-----------|-------------------------------------|-------|
| ROAINST   | Institutional Financial Aid Options |       |
| RFRBASE   | Fund Base Data                      |       |
| TSADETC   | Detail Code Control                 |       |
| ROASECT   | Sections Unavailable for Aid        |       |
| RFRMGMT   | Fund Management                     |       |
| RPRCLSS   | Class Code Translation Form         |       |
| RPRAUDT   | Audit Grading Mode                  |       |
| RORRULE   | Financial Aid Selection Rules       |       |
| RTVTREQ   | Tracking Requirement Validation     |       |
| RFRDEFA   | Default Award and Disbursement      |       |
|           | Schedule Rules                      |       |
| RFRASCH   | Fund Award & Disbursement Schedule  |       |
|           | Rules                               |       |
| RPROPTS   | Packaging Options                   |       |
| RPRLOPT   | Loan Options                        |       |
| RPRLPRD   | Loan Period Base Data               |       |
| ROAIMMP   | Applicant Immediate Process         |       |
| ROAENRL   | Financial Aid Enrollment Form       |       |
| ROIDISB   | Disbursement Results Form           |       |
| ROASMRY   | Applicant Summary Form              |       |
| RPAAWRD   | Award Form                          |       |
| RPAAPMT   | Package Maintenance Form            |       |
| RSIAREV   | Account Detail Review Inquiry       |       |

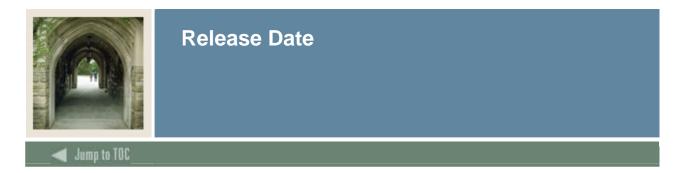

This workbook was last updated on 09/09/2005.